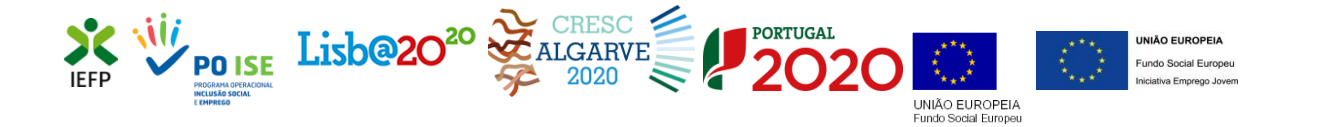

### CONTRATO EMPREGO-INSERÇÃO E

### CONTRATO EMPREGO-INSERÇÃO+

**Guia de Apoio à apresentação de candidaturas**

**Atualizado em 03.01.2022**

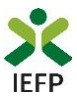

### **ÍNDICE**

<span id="page-1-0"></span>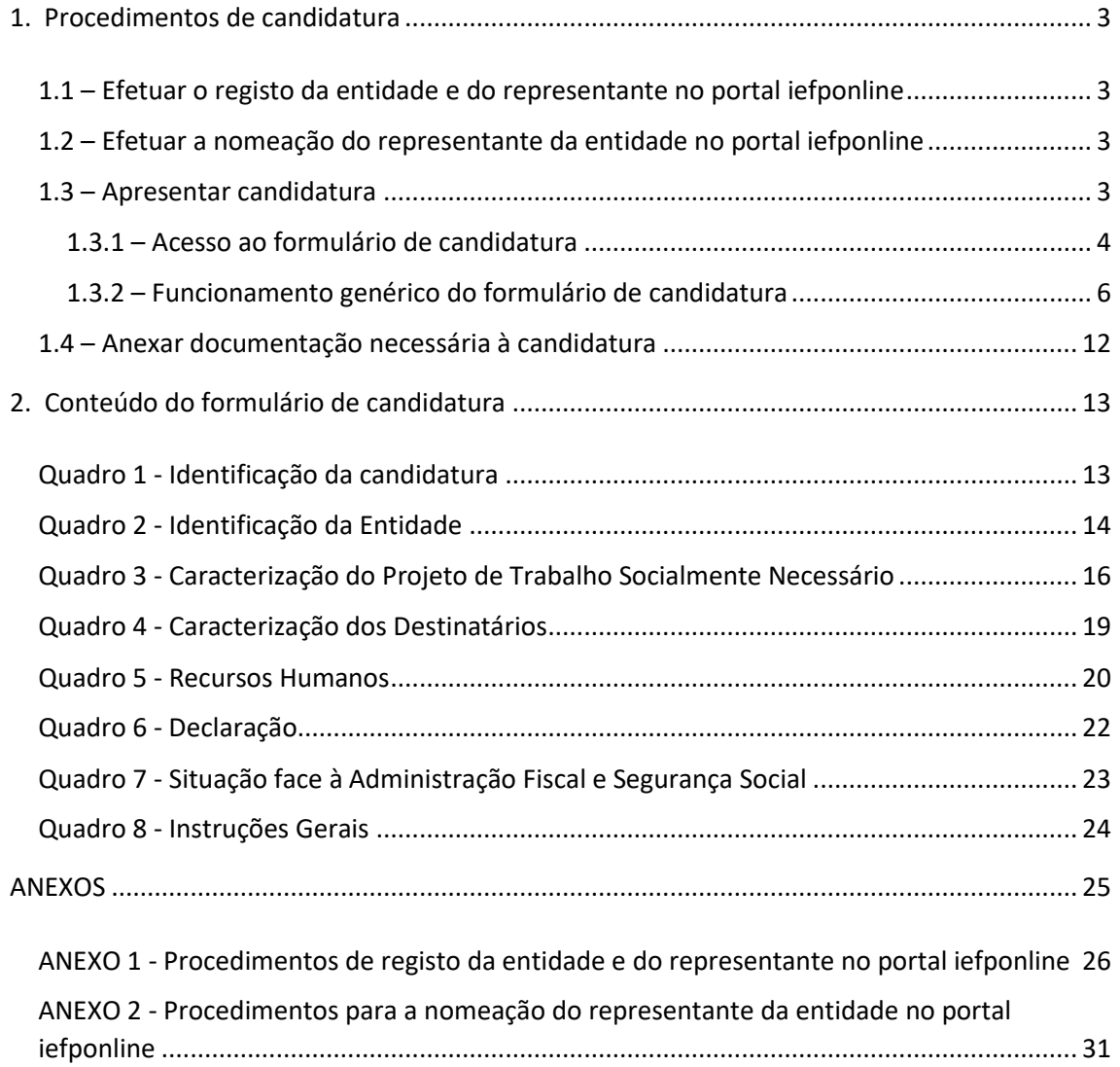

#### Para resposta a **dúvidas ou pedidos de esclarecimentos:**

Centro de Contacto - telefone: 300 010 001 ou 215 803 555 (todos os dias úteis, das 9h00 às 19h00)

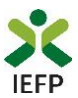

#### <span id="page-2-0"></span>1. Procedimentos de candidatura

Para apresentação da candidatura à medida Contrato Emprego-Inserção ou à medida Contrato Emprego-Inserção+ é necessário efetuar os seguintes procedimentos no portal [iefponline:](https://iefponline.iefp.pt/IEFP/index2.jsp)

#### **1º Passo**

• Efetuar o **registo** (se não o tiver ainda realizado) da **entidade** e do **[representante](#page-25-0)** que irá apresentar e gerir as candidaturas da entidade (ver anexo 1).

**2º Passo**

•Efetuar a **nomeação do [representante](#page-30-0)**, se ainda não o tiver nomeado (ver anexo 2).

#### **3º Passo**

•**Apresentar [candidatura](#page-2-3)** (ver ponto 1.3).

#### **4º Passo**

<span id="page-2-1"></span>•**Anexar documentação** [necessária à candidatura \(ver ponto 1.4\).](#page-11-0)

#### **1.1 – Efetuar o registo da entidade e do representante no portal iefponline**

Para apresentação da candidatura, a entidade e o seu representante devem estar registados no porta[l iefponline.](https://iefponline.iefp.pt/IEFP/index2.jsp)

Para o efeito devem ser efetuados os procedimentos descritos no [anexo 1](#page-25-0) deste documento.

**Importante!** A autenticação no iefponline é **efetuada apenas com as credenciais da Segurança Social Direta**. Caso ainda não tenha senha solicite a sua. Pode também efetuar autenticação por Cartão de Cidadão e Chave Móvel Digital.

#### <span id="page-2-2"></span>**1.2 – Efetuar a nomeação do representante da entidade no portal iefponline**

**A apresentação das candidaturas é efetuada por representante da entidade** que deve estar registado no portal do **[iefponline](https://iefponline.iefp.pt/IEFP/index2.jsp)** (ver [anexo](#page-25-0) 1) e deve ser nomeado pela entidade no portal [iefponline](https://iefponline.iefp.pt/IEFP/index2.jsp) realizando os procedimentos descritos no [anexo 2](#page-30-0) deste documento.

#### **1.3 – Apresentar candidatura**

<span id="page-2-3"></span>A apresentação da candidatura é efetuada através do preenchimento de formulário eletrónico disponível no portal [iefponline.](https://iefponline.iefp.pt/IEFP/index2.jsp)

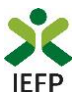

#### <span id="page-3-0"></span>**1.3.1 – Acesso ao formulário de candidatura**

O acesso ao formulário é efetuado da seguinte forma:

#### **1º Entrar no portal** [iefponline](https://iefponline.iefp.pt/IEFP/index2.jsp) **e efetuar a sua autenticação**

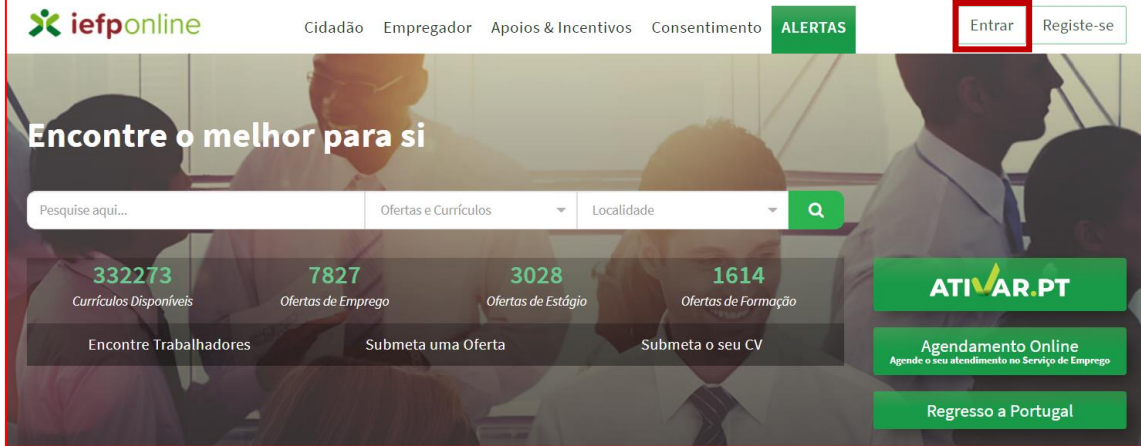

**Figura 1** 

#### **2º Escolher o perfil de utilização**

Para apresentar a candidatura, após efetuar a autenticação, **deve** em primeiro lugar (na área de gestão do iefponline), **escolher o perfil de utilização** como representante conforme exemplo a seguir apresentado:

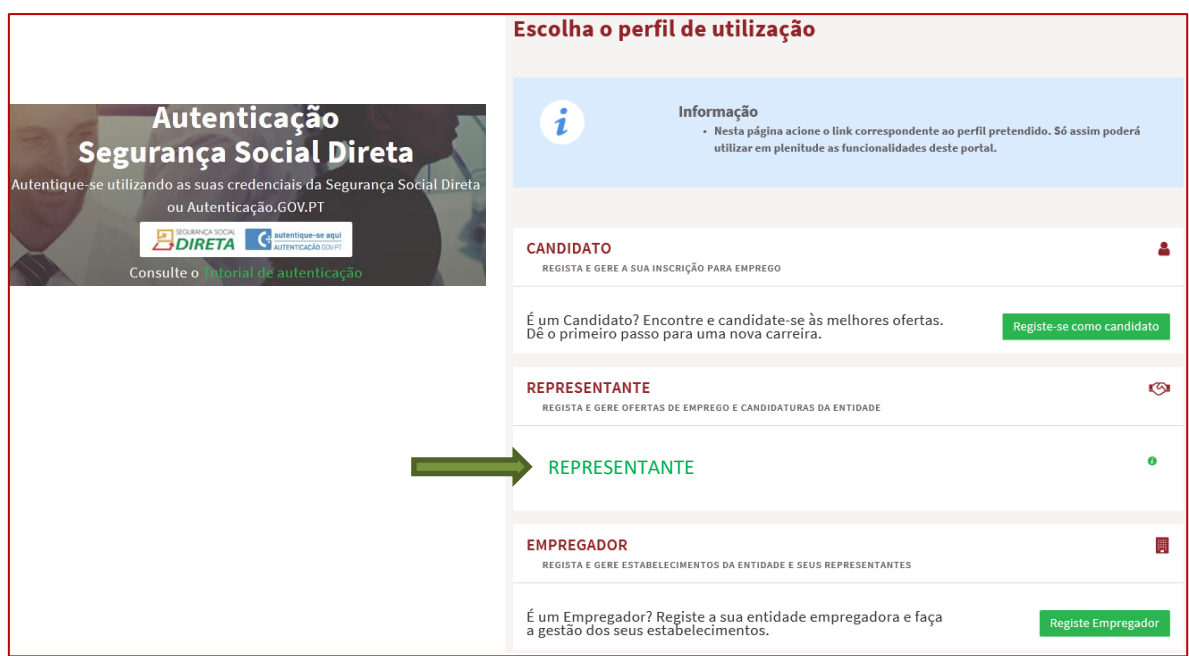

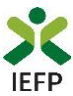

**3º Na área de gestão, escolher a opção candidaturas e apoios, e no separador "Outros", "clicar" no símbolo e, de seguida escolher a medida:**

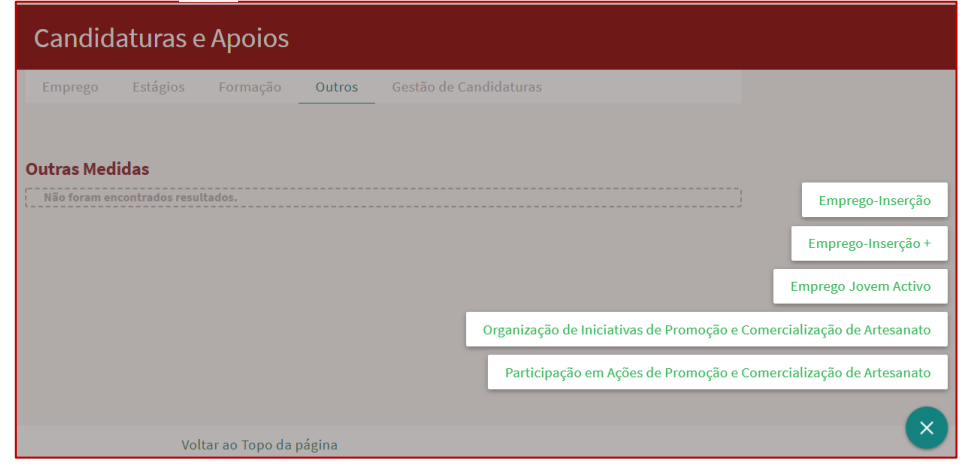

**Figura 3** 

**Em alternativa, na opção "Apoios e Incentivos" escolher "Outros Apoios"**

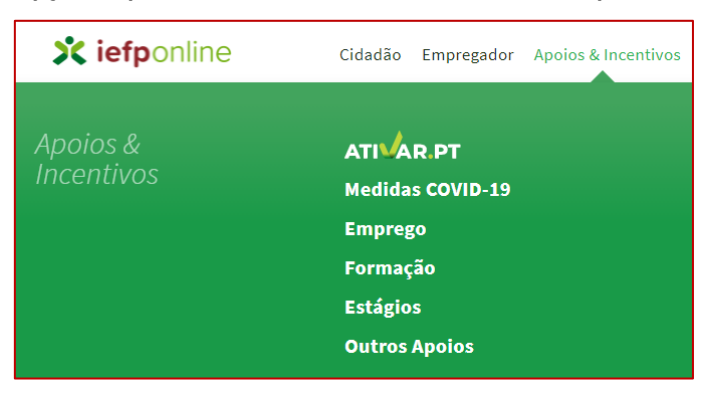

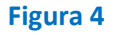

**4º Na página seguinte, escolher "Mais informação" na medida para a qual pretende apresentar candidatura:**

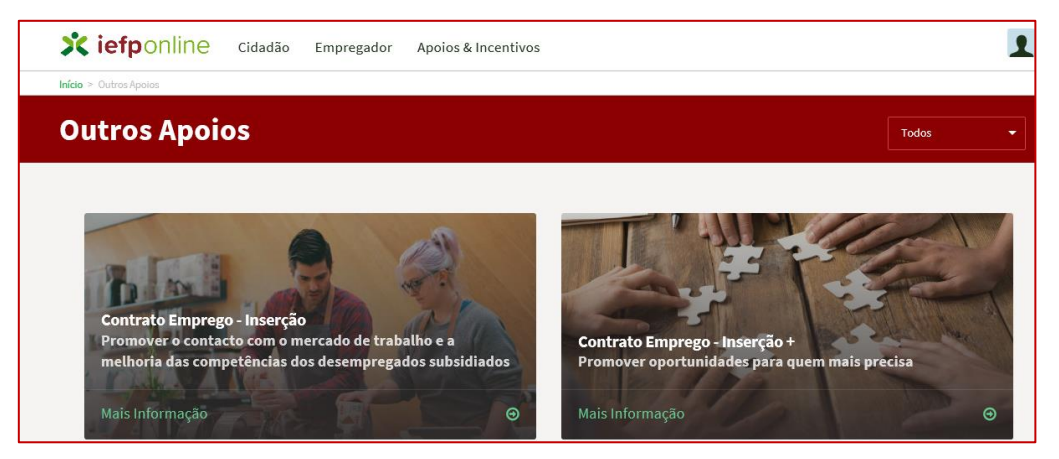

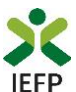

#### **5º De seguida, acionar o botão submeter candidatura:**

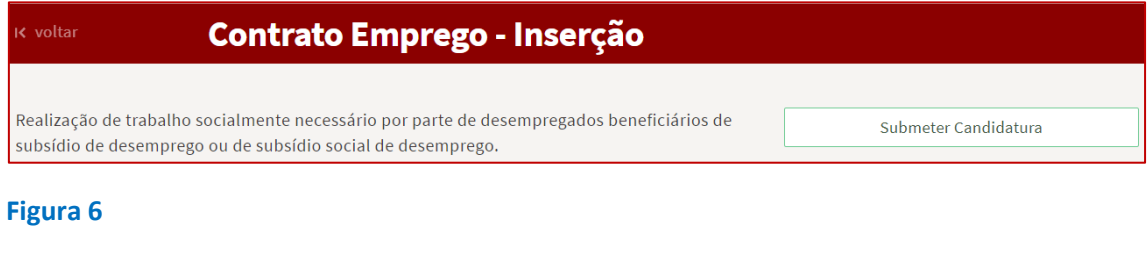

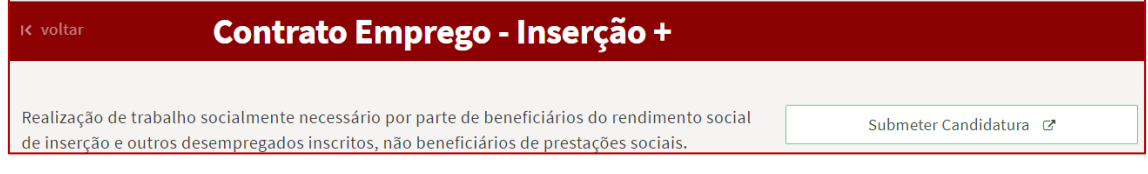

#### **Figura 7**

#### <span id="page-5-0"></span>**1.3.2 – Funcionamento genérico do formulário de candidatura**

O formulário de candidatura é constituído por 8 quadros, cujo conteúdo é apresentado em detalhe no ponto 2 deste documento - [Conteúdo do formulário de candidatura.](#page-12-0)

Ao acionar o botão submeter candidatura, se já tiver algum formulário gravado e/ou anteriormente submetido (da medida à qual se está a candidatar), deve indicar qual a opção que pretende. As opções disponibilizadas variam em função da existência de candidaturas já gravadas ou submetidas previamente.

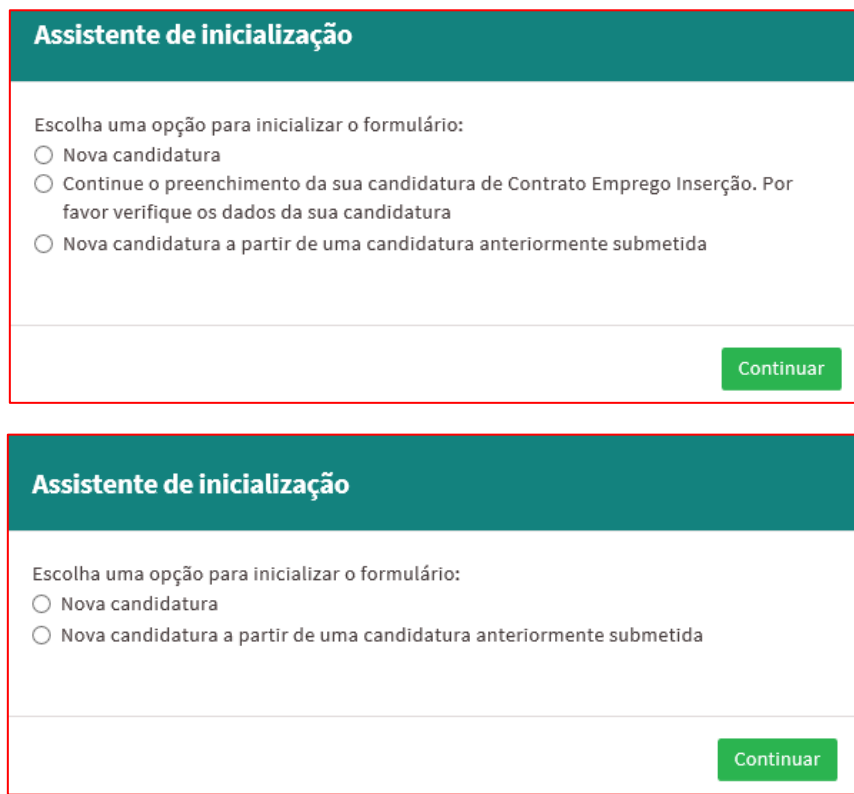

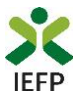

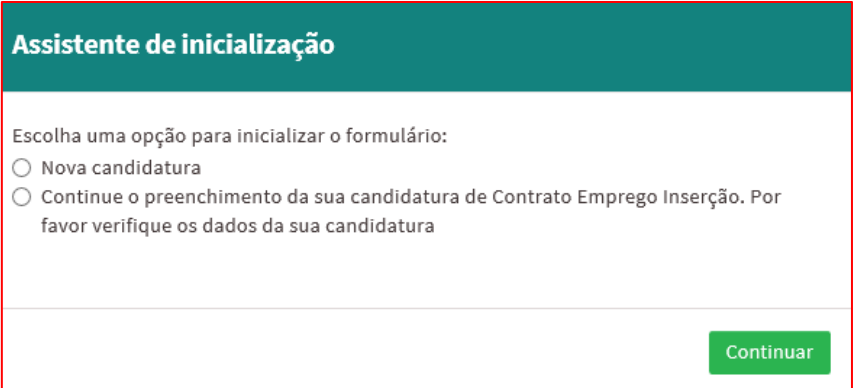

#### **Figura 8**

Se não tiver nenhum formulário já gravado ou anteriormente submetido (da medida à qual se está a candidatar), não é emitida nenhuma das mensagens acima apresentadas.

**Importante!** – Se já tiver uma candidatura submetida à medida e escolher a opção respetiva, tem acesso ao formulário previamente preenchido a informação da última candidatura que apresentou, sendo necessário preencher apenas alguns campos e alterar alguma informação.

**Deve certificar-se que a informação previamente preenchida é a que pretende, caso não seja, deve alterá-la antes da submissão da candidatura!**

Após entrar no formulário, para poder continuar o seu preenchimento, deve em 1º lugar indicar a Medida a que se candidata.

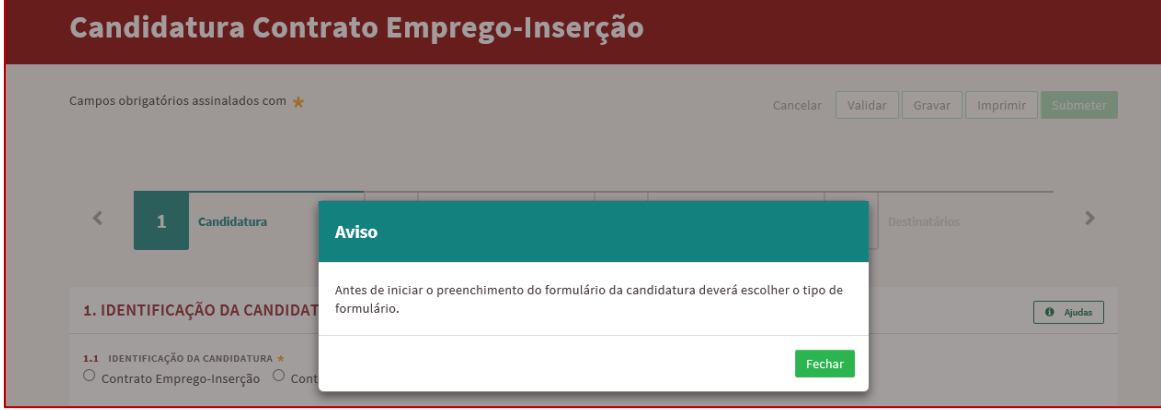

#### **Figura 9**

**Importante!** – Enquanto não selecionar a medida, os quadros restantes não se encontram disponíveis para preenchimento, nem é possível efetuar qualquer outro procedimento, como por exemplo "Gravar" o formulário.

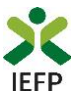

Para mudar de quadro, pode clicar no quadro pretendido ou utilizar as setas:

• para avançar quadro a quadro, utilize as setas simples:

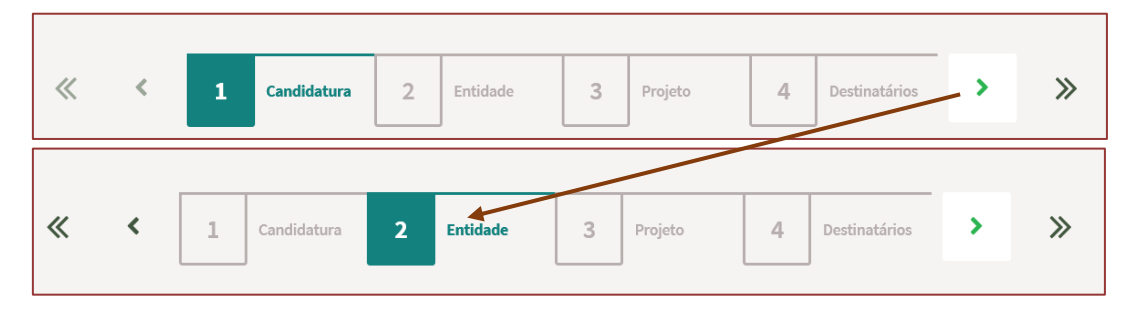

#### **Figura 10**

• Para ir para o fim ou início do formulário, utilize as setas duplas:

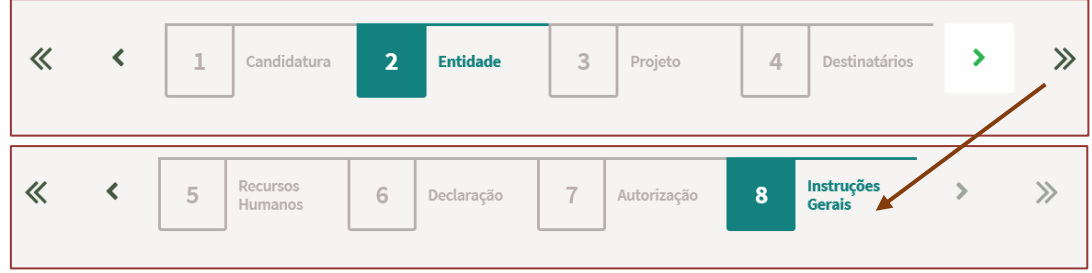

#### **Figura 11**

Os campos de preenchimento obrigatório encontram-se assinalados com **\***, como por exemplo a Medida para a qual a entidade pretende apresentar candidatura:

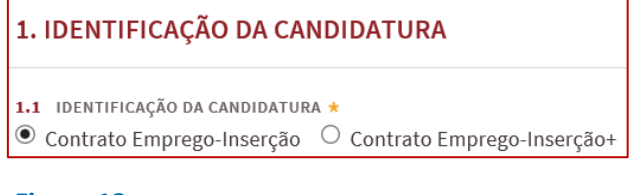

**Figura 12** 

Parte da informação do formulário encontra-se automaticamente preenchida, como é o caso do ano da candidatura.

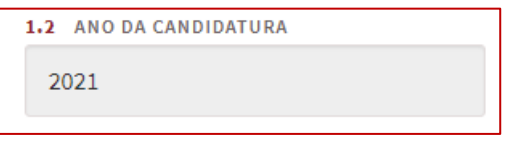

**Figura 13** 

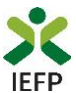

Através do botão "**Ajudas**", tem acesso às instruções de preenchimento de cada quadro:

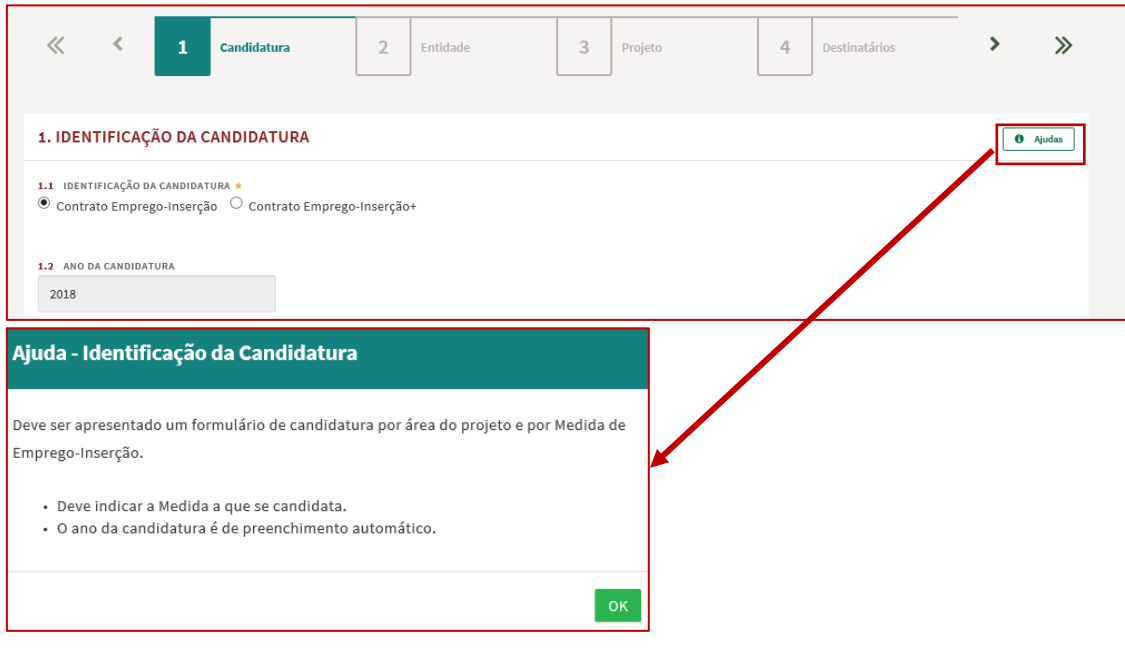

#### **Figura 14**

Neste formulário encontram-se sempre disponíveis as opções abaixo assinaladas:

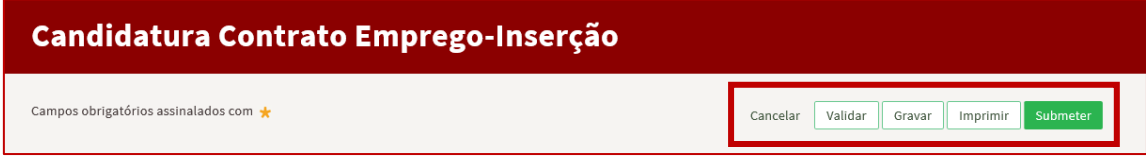

#### **Figura 15**

Essas opções permitem:

• **Cancelar** – ao acionar este botão, o formulário de candidatura é fechado e é aberta a página inicial do portal *iefponline*:

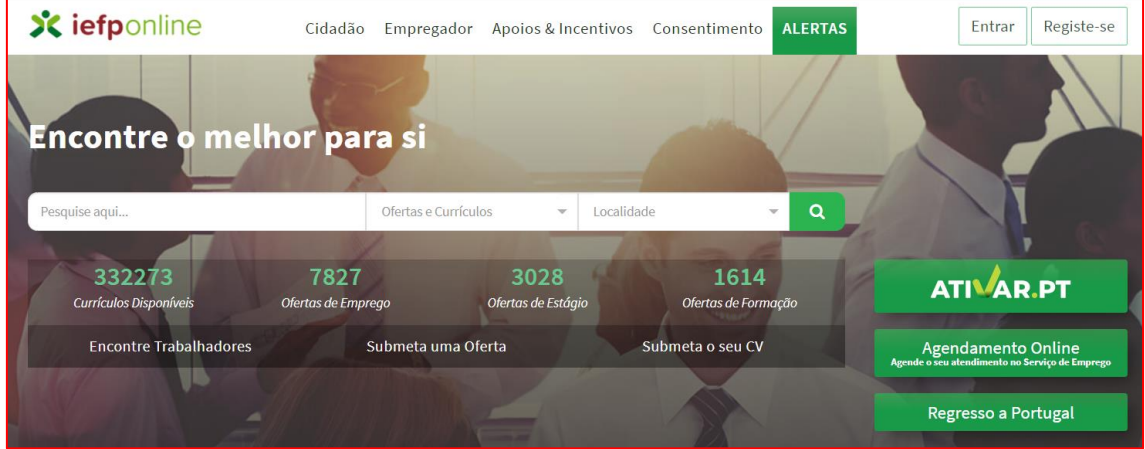

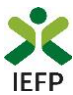

• **Validar -** permite verificar se toda a informação obrigatória está preenchida. Caso tudo esteja correto, será mostrada a seguinte mensagem:

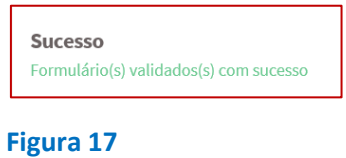

Se houver erros no formulário, no topo do mesmo serão emitidas mensagens com a identificação dos campos a corrigir ou a preencher (se forem obrigatórios e não estiverem preenchidos):

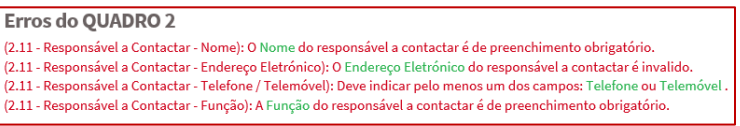

#### **Figura 18**

Nas mensagens acima apresentadas, ao "clicar" nas palavras a verde, o utilizador é direcionado para o campo respetivo.

**Importante!** – **A opção "Validar" não permite apresentar a candidatura, só permite verificar se os dados preenchidos se encontram conformes.**

• **Gravar -** No decurso do preenchimento da candidatura pode gravar a informação que se encontra preenchida, acionando o botão gravar disponível no topo e no final do formulário, sendo de seguida emitida mensagem de sucesso da gravação da candidatura:

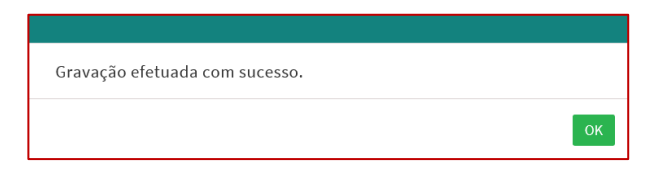

#### **Figura 19**

**Importante!** – **Apenas é possível ter uma gravação de um formulário por medida.** 

São também efetuadas gravações automáticas do formulário, de 2 em 2 minutos, não sendo emitida qualquer mensagem para o utilizador.

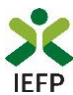

Após gravação do formulário e se o mesmo não for submetido:

o **pode desistir ou retomar o seu preenchimento na sua área de gestão,** na vista geral:

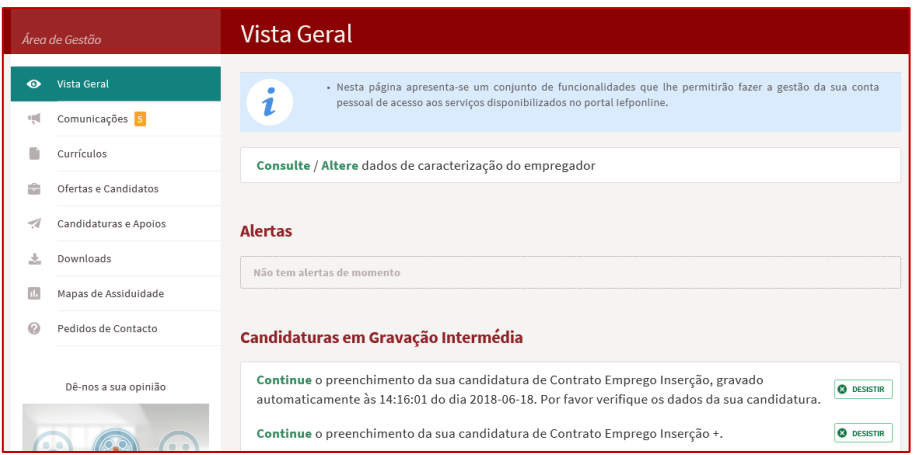

#### **Figura 20**

o **também pode continuar o preenchimento do formulário, acionando o botão «Submeter candidatura» e, de seguida, escolhendo a opção «Nova candidatura:**

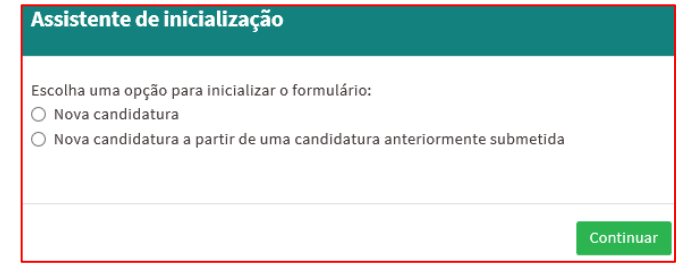

#### **Figura 21**

**Importante!** – **A opção "Gravar" não permite apresentar a candidatura, só gravar a informação já preenchida e retomar o preenchimento do formulário sem perder informação já registada.**

- **Imprimir** permite imprimir o conteúdo do formulário já preenchido.
- **Submeter** permite efetuar a submissão da candidatura.

Se os dados estiverem:

- o **Com incorreções**, a candidatura não é submetida e é emitida mensagem com indicação da **informação a corrigir**;
- o **Corretos,** a candidatura é submetida, com indicação do número de candidatura.

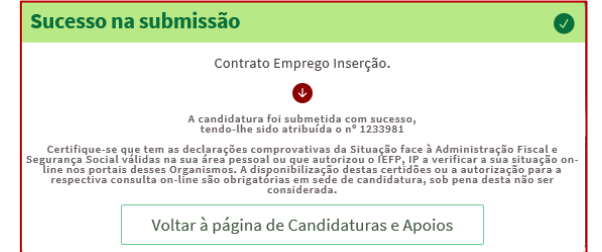

#### **Figura 22**

**Contrato Emprego-Inserção / Inserção +** – **Guia de Apoio à apresentação de candidaturas |** Página 11 de 34 **[VOLTAR AO ÍNDICE](#page-1-0)**

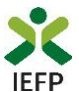

Após a submissão da candidatura, pode imprimi-la e consultar o seu Estado, na área de gestão no [iefponline,](https://iefponline.iefp.pt/IEFP/index2.jsp) em Candidaturas e Apoios, na Gestão de Candidaturas:

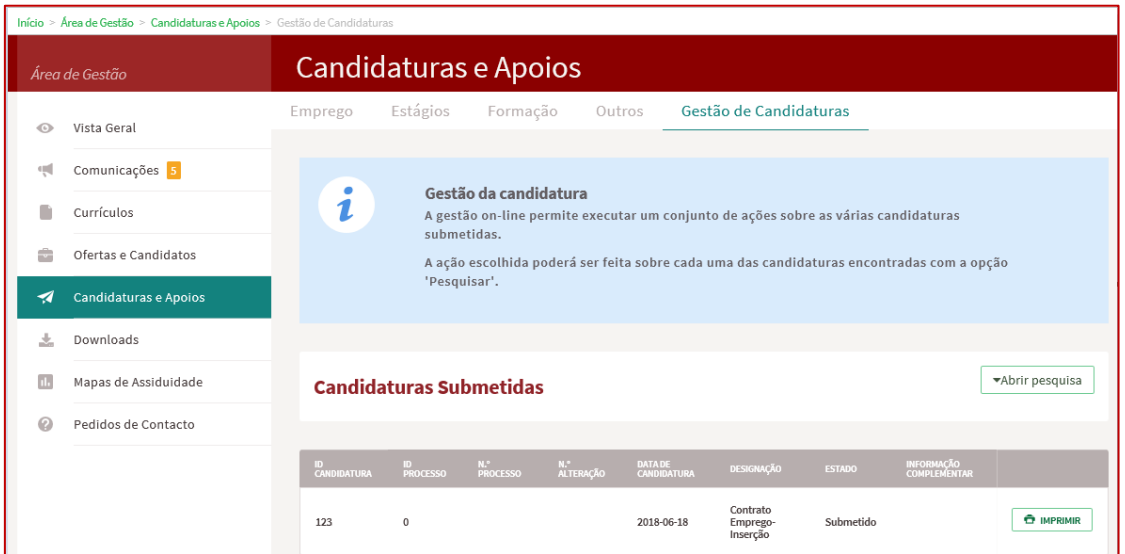

#### **Figura 23**

#### **1.4 – Anexar documentação necessária à candidatura**

<span id="page-11-0"></span>Para que a candidatura possa ser aprovada, e caso a entidade não tenha, nos portais das Finanças e/ou Segurança Social, efetuado os [procedimentos](#page-22-1) para conceder autorização ao IEFP para consulta da situação face à Administração Tributária e Segurança Social, deve anexar no [iefponline](https://iefponline.iefp.pt/IEFP/index2.jsp) os seguintes documentos:

- Comprovativos de não Dívida à Segurança Social;
- Comprovativos de não Dívida à Administração Tributária.

A anexação desses documentos deve ser efetuada na área de gestão da entidade no [iefponline:](https://iefponline.iefp.pt/IEFP/index2.jsp)

• Na área do empregador, escolher "Documentos":

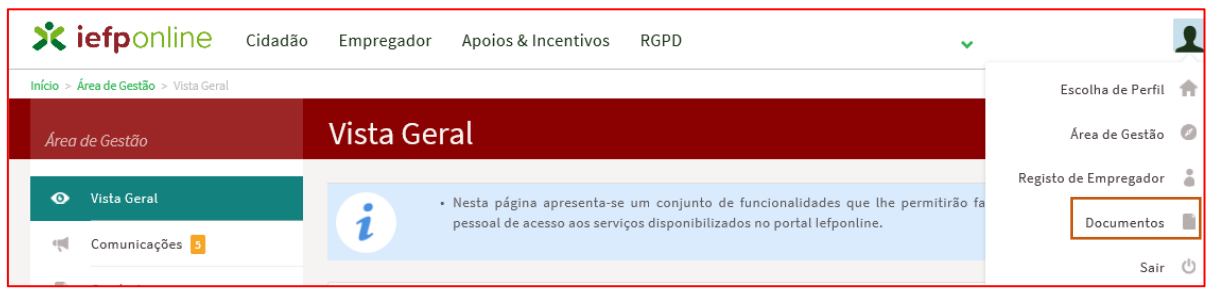

**Figura 24** 

**Importante!** – **Desde que os documentos se encontrem válidos podem ser verificados pelo IEFP para mais do que uma candidatura.**

**Contrato Emprego-Inserção / Inserção +** – **Guia de Apoio à apresentação de candidaturas |** Página 12 de 34 **[VOLTAR AO ÍNDICE](#page-1-0)**

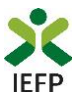

- Para anexar os documentos deve efetuar os seguintes passos:
	- o Acionar o botão "Novo Documento";
	- o Escolher o "Tipo de Documento" pretendido, acionar o botão "Procurar" para selecionar o ficheiro relativo à certidão em questão (que foi previamente digitalizada);
	- o Para finalizar, acione o botão "Submeter".

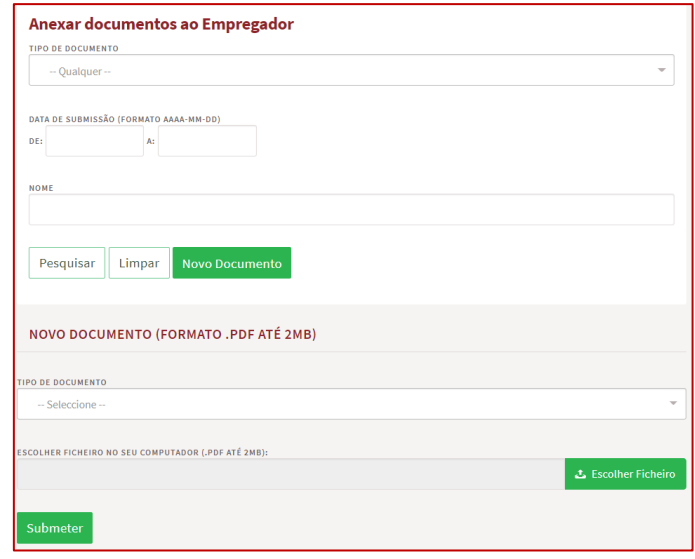

**Figura 25** 

#### <span id="page-12-0"></span>2. Conteúdo do formulário de candidatura

A informação a preencher no formulário de candidatura será utilizada para apreciação da mesma e atribuição do respetivo apoio, pelo que deverá ser exata e o mais detalhada possível, de modo a dispensar pedidos de informação adicional e a minimizar o período de análise e a decisão sobre a candidatura.

#### <span id="page-12-1"></span>**Quadro 1 - Identificação da candidatura**

O preenchimento do formulário inicia-se pela escolha da Medida para a qual pretende apresentar a candidatura e sem a qual não poderá preencher os restantes quadros:

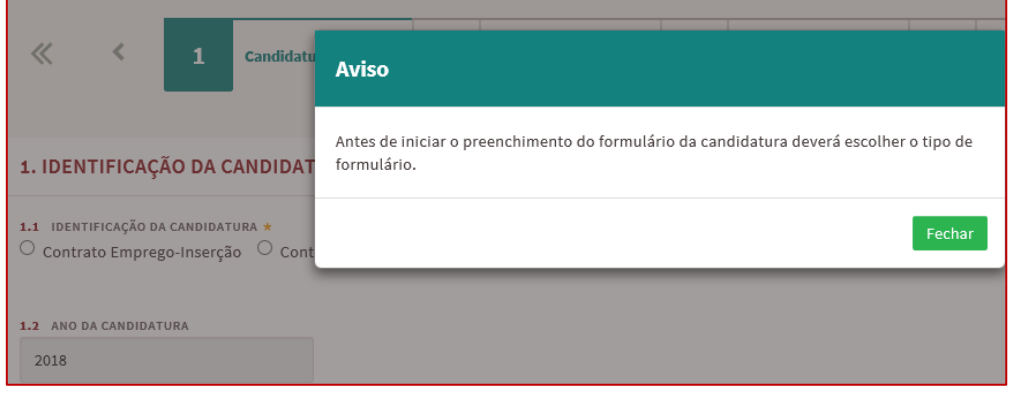

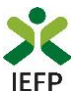

**Importante!** – **Após submissão da candidatura não poderá alterar a Medida para a qual se candidatou.**

Neste quadro, consta ainda o ano de candidatura, preenchido automaticamente:

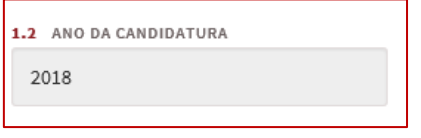

#### **Figura 27**

#### <span id="page-13-0"></span>**Quadro 2 - Identificação da Entidade**

No quadro relativo à identificação da entidade, a maioria da informação encontra-se preenchida automaticamente (ver figura seguinte) com os dados registados pela entidade no seu registo:

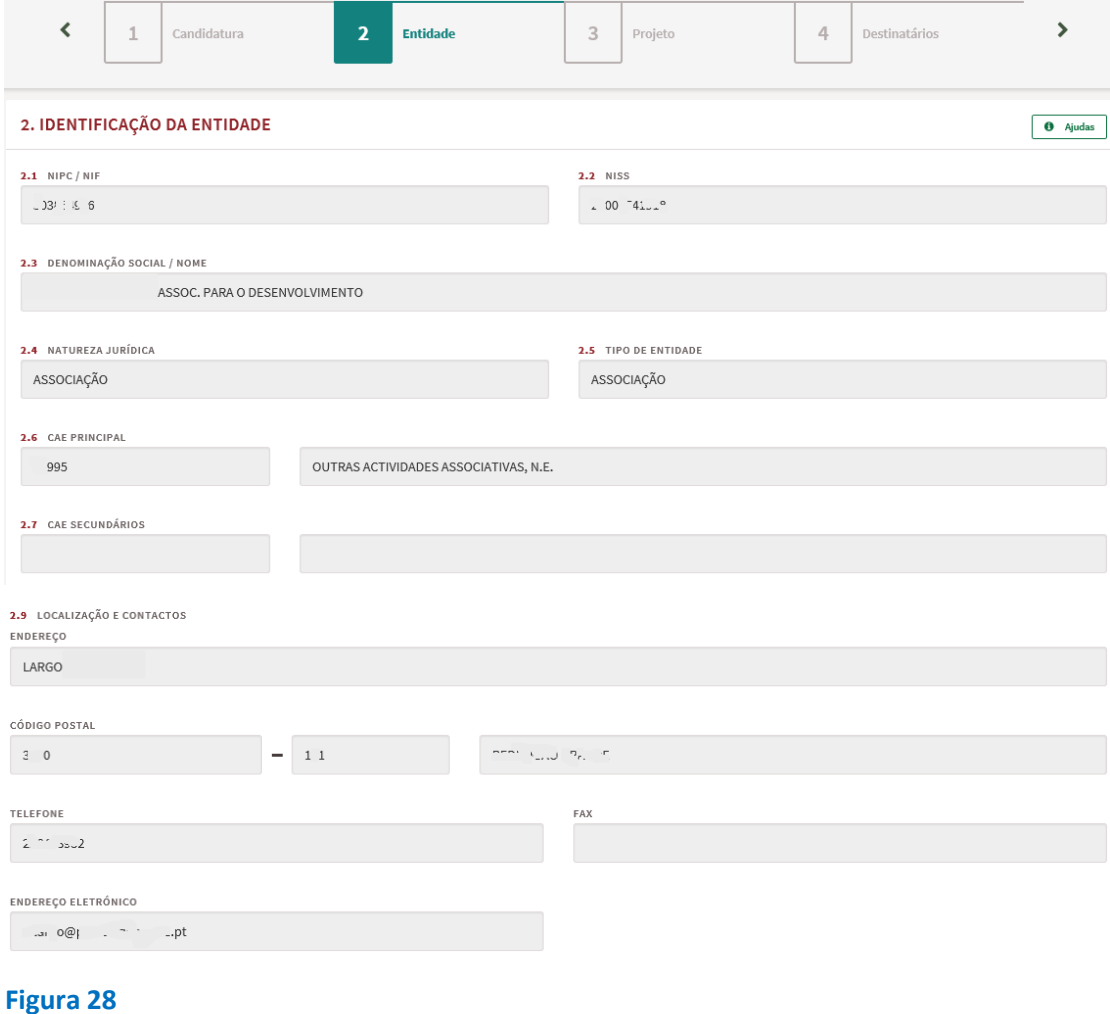

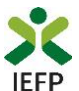

Caso seja necessária alguma alteração a estes dados, a mesma é efetuada **apenas na área de gestão do iefponline:**

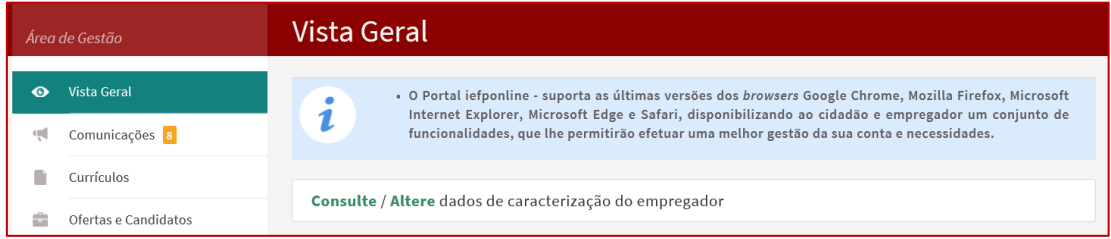

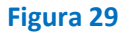

**Importante!** – **A informação relativa à entidade pode determinar o apoio a conceder, bem como a aprovação da candidatura. As alterações a estes dados devem sempre ser efetuadas antes da submissão da candidatura.**

A restante informação do quadro 2 é preenchida no formulário:

- A maioria dos campos são de preenchimento obrigatório, com exceção do Fax;
- Nos contactos telefónicos deve ser indicado pelo menos um deles (telefone ou telemóvel);
- O NIB encontra-se preenchido com os dados do registo da entidade, mas pode ser alterado diretamente no formulário de candidatura;
- O último campo refere-se à confirmação de que os dados da entidade estão completos e que foram devidamente alterados / atualizados quando necessário.

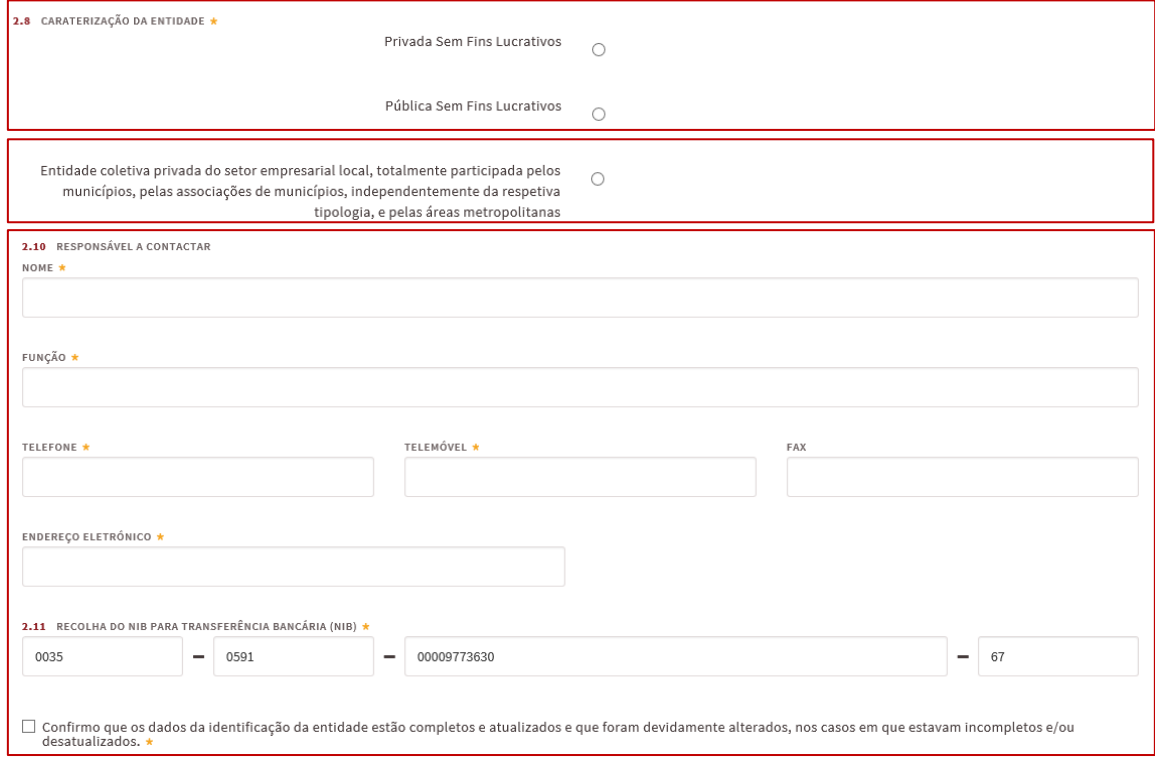

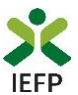

#### <span id="page-15-0"></span>**Quadro 3 - Caracterização do Projeto de Trabalho Socialmente Necessário**

Neste quadro pretende-se que seja **apresentada informação que caracterize o projeto de trabalho socialmente necessário**, sendo a mesma considerada na apreciação da candidatura, nomeadamente nos **seguintes critérios**:

- $\checkmark$  Enquadramento do projeto na entidade;
- ✓ Prioridade ao nível da área do projeto são prioritárias as áreas do apoio social e do património natural, cultural e urbanístico;
- ✓ Dimensão do projeto (n.º de destinatários abrangidos);
- ✓ Coerência das atividades de trabalho socialmente necessário;
- ✓ Prestação de formação prévia aos beneficiários por parte da entidade promotora;
- ✓ Recorrência do projeto (se o projeto é novo).

O primeiro campo do quadro 3, refere-se à **área em que se vai desenvolver o projeto de trabalho socialmente necessário**, estando disponível uma lista de valores com as áreas possíveis, podendo:

• Efetuar uma pesquisa por palavras

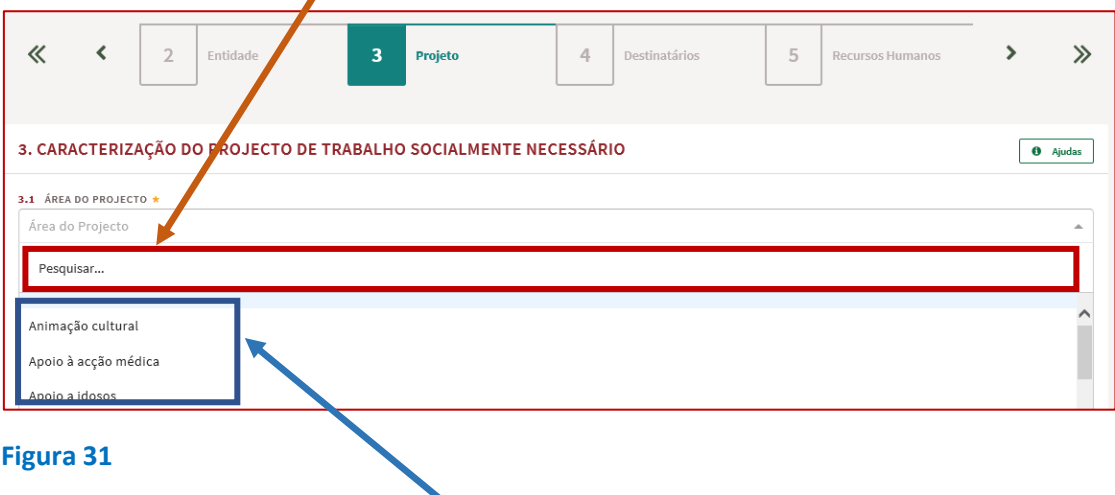

• Selecionar uma das atividades.

Após ter indicado a área do projeto, deve efetuar uma **descrição genérica do projeto**:

- referindo os seus objetivos e as necessidades locais ou regionais a satisfazer;
- justificando a necessidade de recurso ao mesmo.

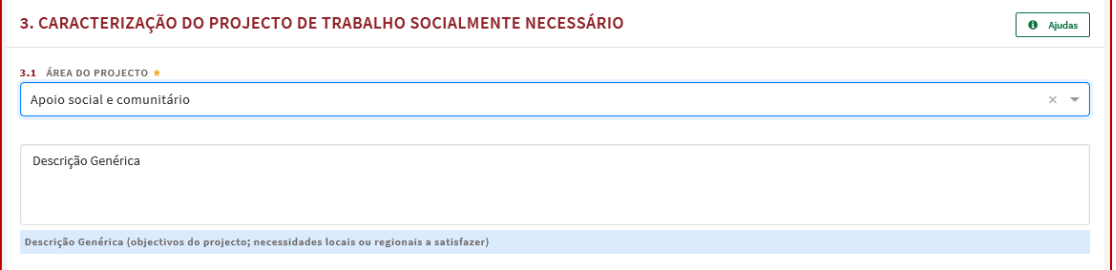

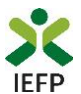

O campo relativo à **Duração do projeto** é de preenchimento automático, correspondendo à informação que registar no campo seguinte - «3.3 Tarefas a desempenhar, datas previstas e n.º de destinatários a abranger por áreas de trabalho socialmente necessário».

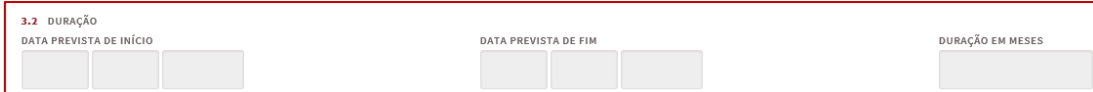

#### **Figura 33**

<span id="page-16-0"></span>**Importante!** – **Após a submissão da candidatura não poderá alterar a duração do processo, pelo que deve certificar-se que as datas indicadas para o início e fim das tarefas estão corretas.**

Na tabela seguinte (campo 3.3) pretende-se que caracterize as atividades a realizar de uma forma mais exaustiva.

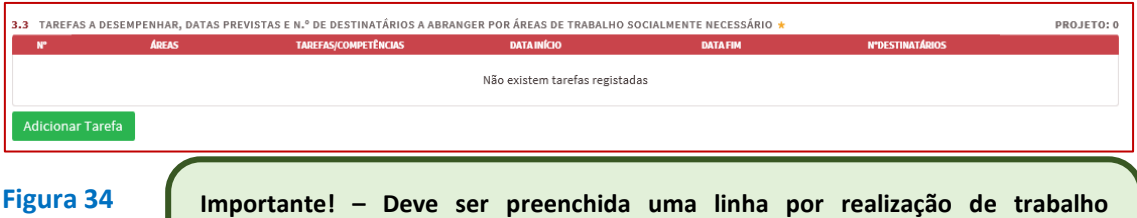

**socialmente necessário, isto é, quando houver distinção entre as áreas de trabalho socialmente necessário, local de realização, horário, formação ou justificação por área deve ser preenchida uma outra linha (botão "Adicionar tarefa").**

Ao acionar o botão "Adicionar tarefa" são apresentados os campos das 3 figuras seguintes, sendo necessário utilizar a barra de deslocação vertical para ir visualizando e preenchendo toda a informação requerida:

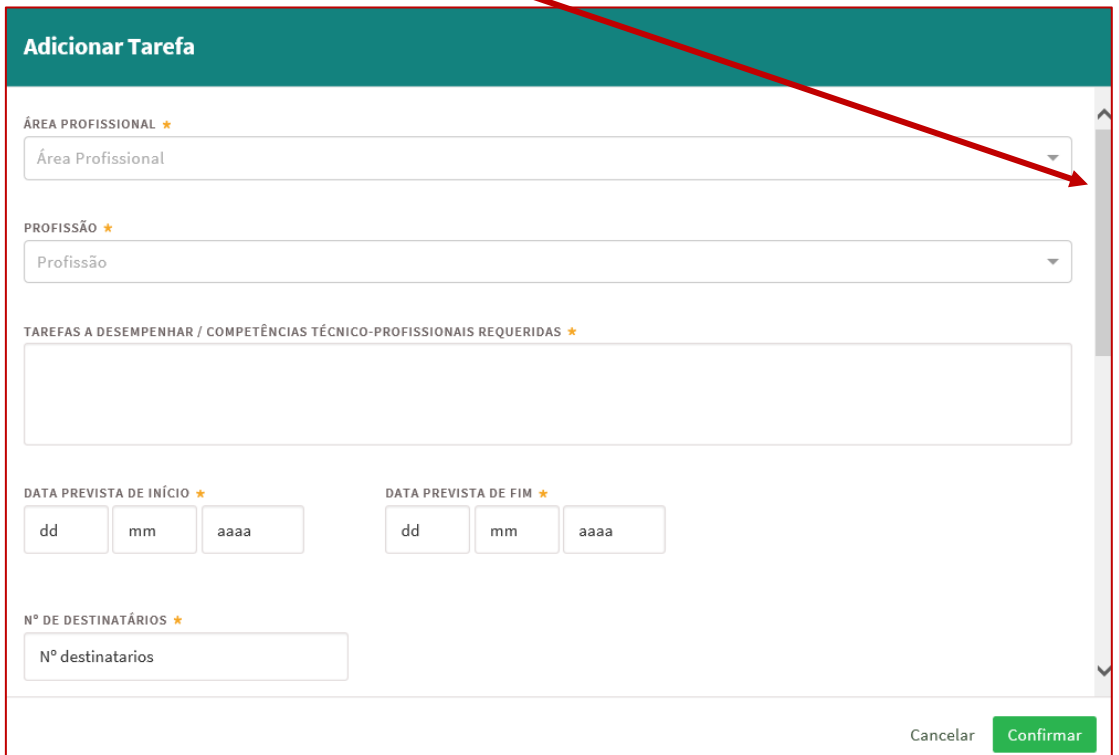

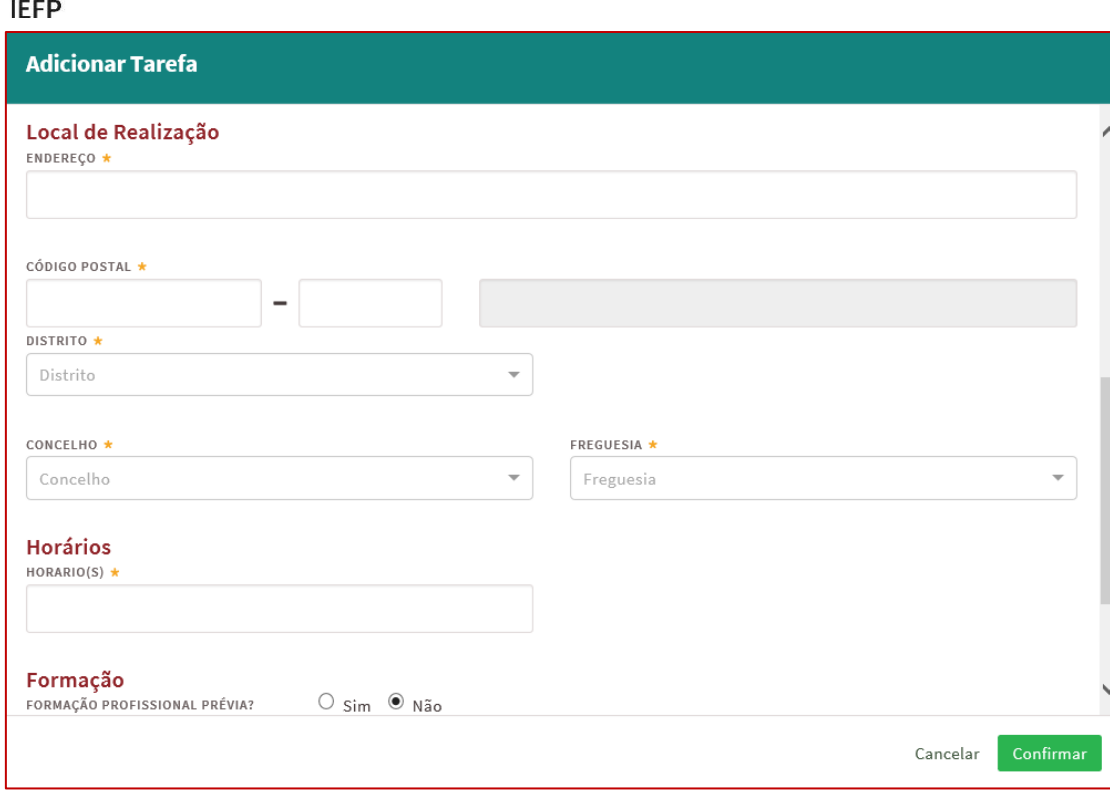

#### **Figura 36**

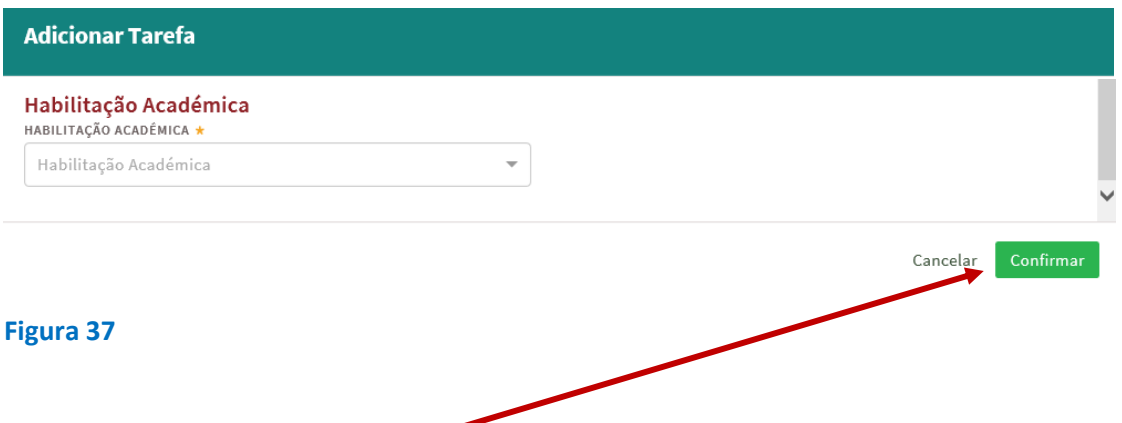

Ao carregar no botão "Confirmar", se a informação não estiver completa ou estiver incorreta são emitidas mensagens informativas dos campos a preencher ou a corrigir. Ao "clicar" nas palavras a verde, o utilizador é direcionado para o campo respetivo.

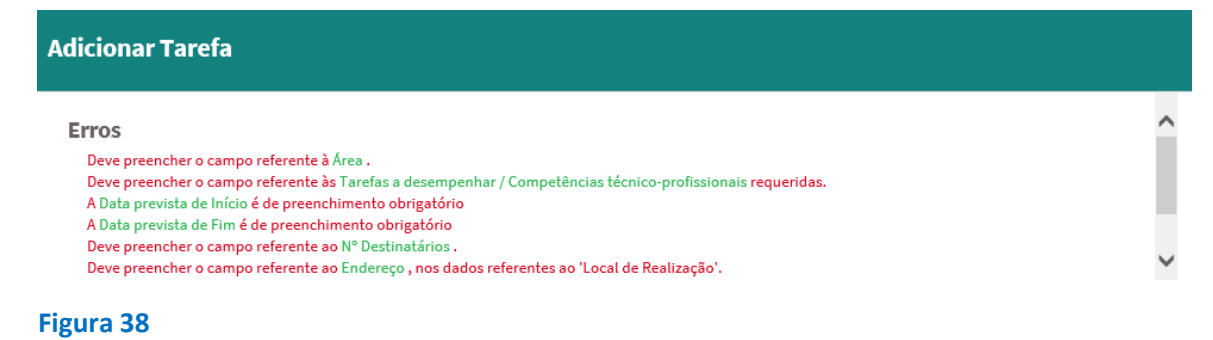

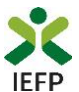

No campo seguinte pretende-se aferir se a entidade realizou ou não, anteriormente, um projeto similar:

3.4 OUTROS

O PROJECTO DE TRABALHO SOCIALMENTE NECESSÁRIO É NOVO, NÃO TENDO SIDO ANTERIORMENTE DESENVOLVIDO PELA<br>ENTIDADE, COM OU SEM APOIO FINANCEIRO PÚBLICO? \*

O sim O Não

#### **Figura 39**

De seguida deve indicar se a candidatura é efetuada ao abrigo da Medida Contrato Emprego-Inserção para pessoas com deficiências e incapacidades.

3.5 CANDIDATURA AO ABRIGO DO CONTRATO EMPREGO-INSERCÃO PARA PESSOAS COM DEFICIÊNCIAS E INCAPACIDADES? \*

○ sim ○ Não

#### **Figura 40**

**Importante! – Esta Medida (referida no campo 3.5) destina-se apenas a pessoas com deficiências e incapacidades. Após submissão da candidatura não poderá alterar a Medida para a qual se candidatou.**

#### <span id="page-18-0"></span>**Quadro 4 - Caracterização dos Destinatários**

Este quadro encontra-se disponível apenas para visualização da informação inserida no quadro 3, no campo 3.3 (Tarefas a desempenhar, datas previstas e n.º de destinatários a abranger por áreas de trabalho socialmente necessário), acerca das áreas e níveis de qualificação dos destinatários a abranger.

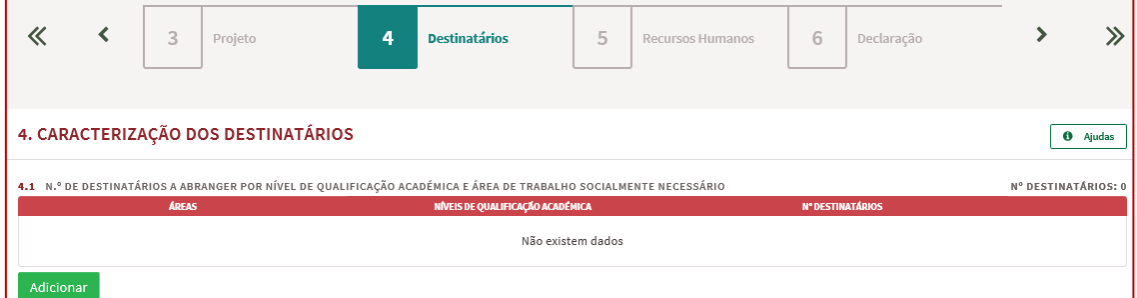

#### **Figura 41**

Assim, ao acionar o botão "Adicionar" da tabela acima apresentada, é emitida a mensagem seguinte:

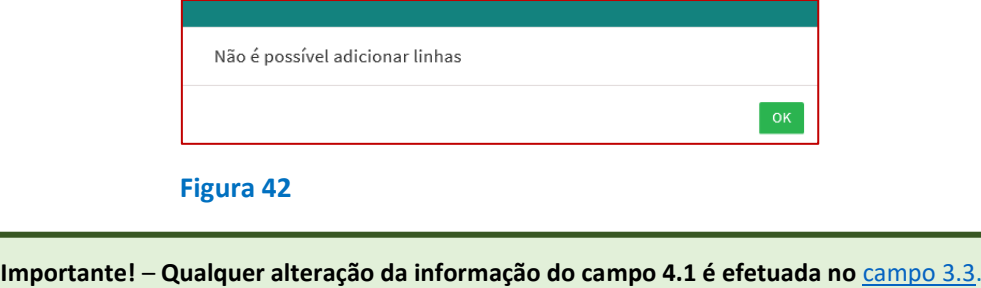

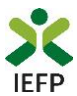

#### <span id="page-19-0"></span>**Quadro 5 - Recursos Humanos**

Relativamente aos recursos humanos da entidade promotora, pretende-se que seja indicado o n.º de trabalhadores da entidade por áreas, à data da candidatura (homens e mulheres) e nos dois anos anteriores à candidatura (total de trabalhadores).

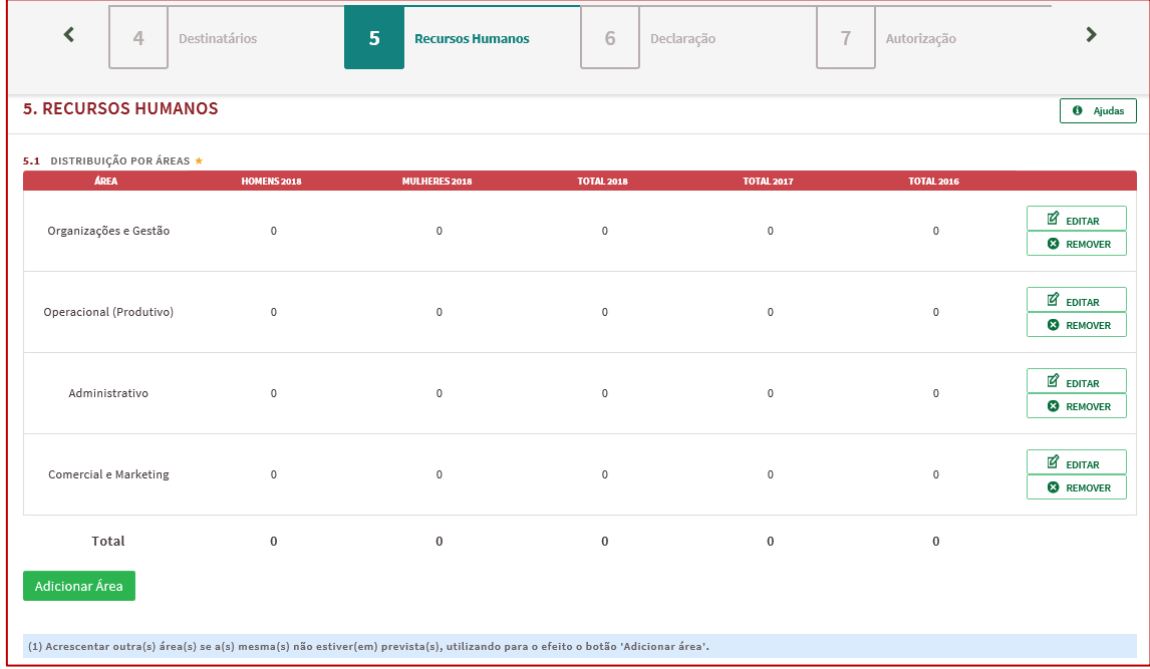

#### **Figura 43**

Para registar a informação por área, deve carregar no botão "Editar" da linha respetiva, sendo apresentada a informação abaixo, conforme exemplo da Figura seguinte:

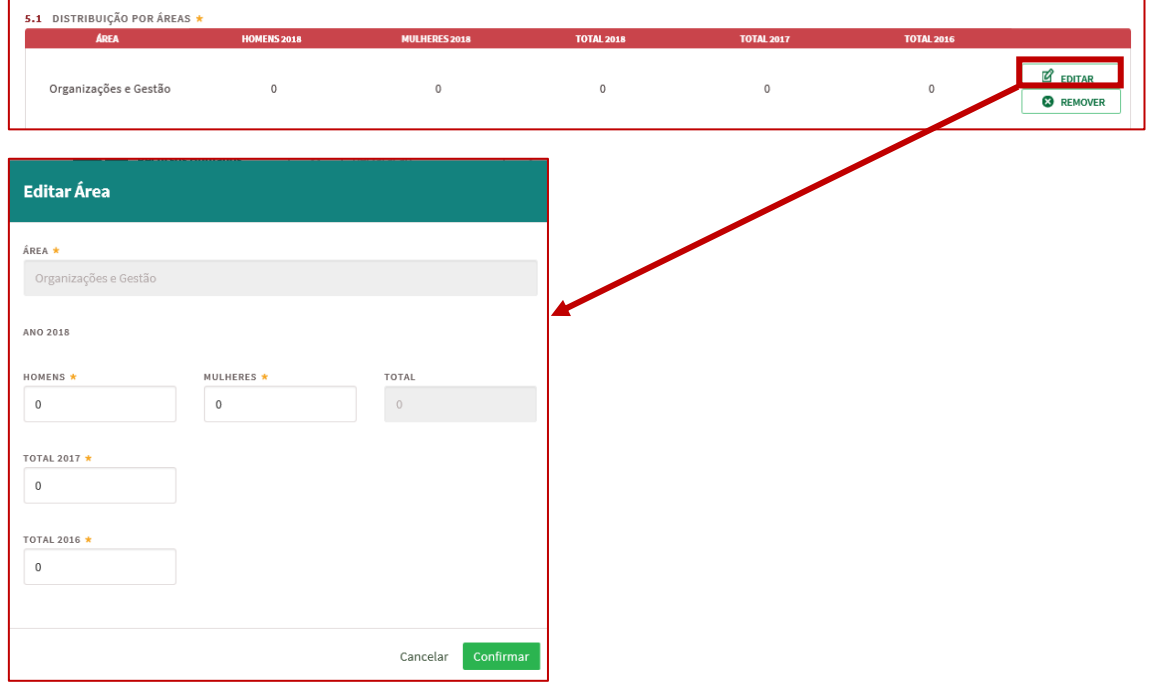

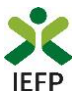

Caso a entidade promotora possua outras áreas, poderá acrescentar linhas à tabela através do botão "Adicionar área", disponível na base da mesma:

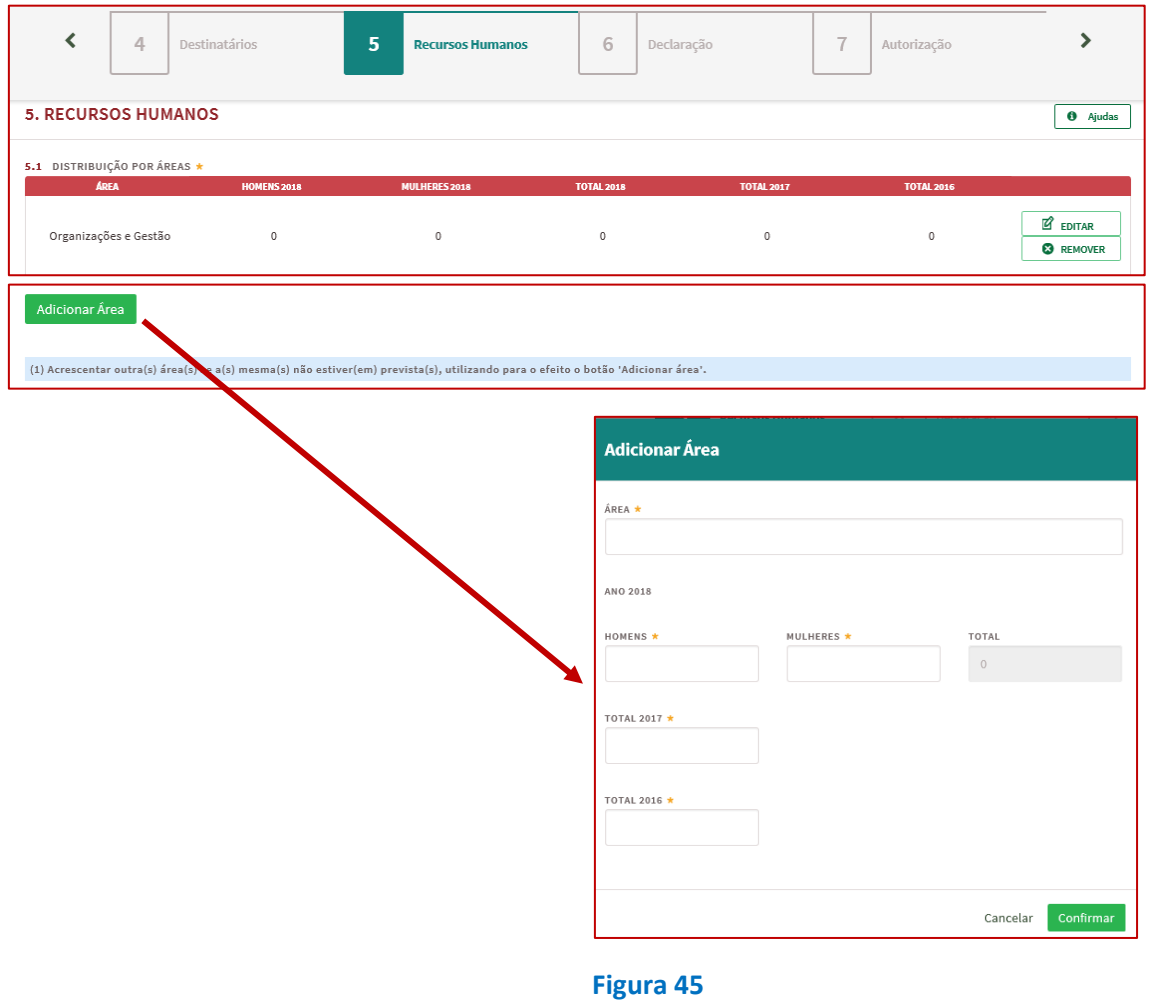

As áreas existentes na tabela não podem ser removidas, apenas se tiverem sido acrescentadas pelo utilizador.

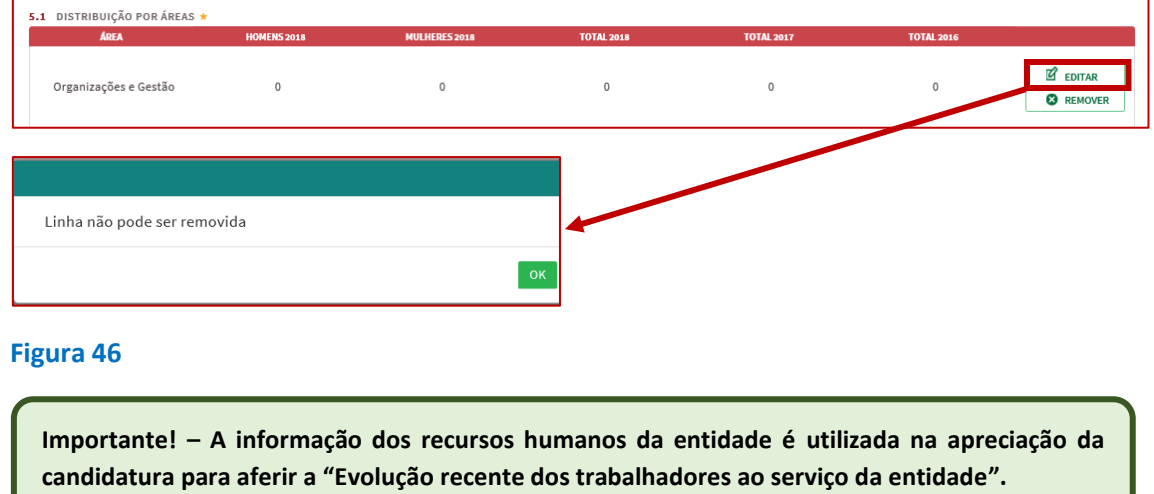

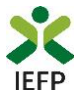

#### <span id="page-21-0"></span>**Quadro 6 - Declaração**

Neste quadro a entidade subscreve uma declaração sobre as informações prestadas no formulário de candidatura, o conhecimento sobre as regras da medida e o cumprimento dos requisitos de acesso e obrigações previstas na legislação aplicável.

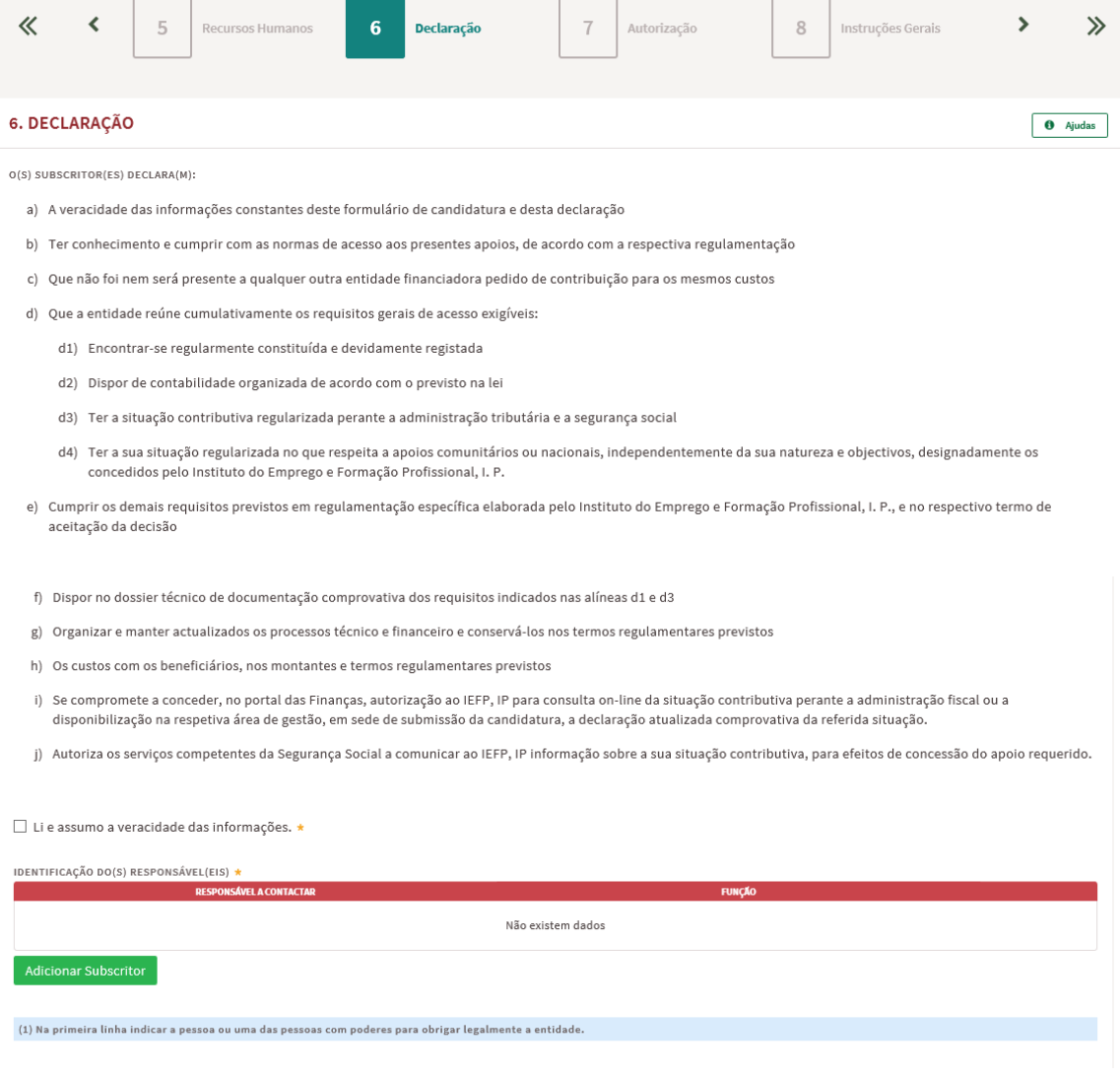

#### **Figura 47**

É também efetuada a identificação do(s) responsável(eis) da entidade, sendo necessário que, **na primeira linha**, indique **a pessoa ou uma das pessoas com poderes para obrigar legalmente a entidade**, uma vez que esta informação irá constar dos contratos a celebrar com os destinatários das atividades.

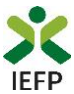

#### <span id="page-22-0"></span>**Quadro 7 - Situação face à Administração Fiscal e Segurança Social**

Através da informação abaixo pretende-se que a entidade indique ao IEFP o meio que irá utilizar para comprovar a situação regularizada face à Administração Fiscal e Segurança Social, informação esta que é **imprescindível para a aprovação da candidatura.**

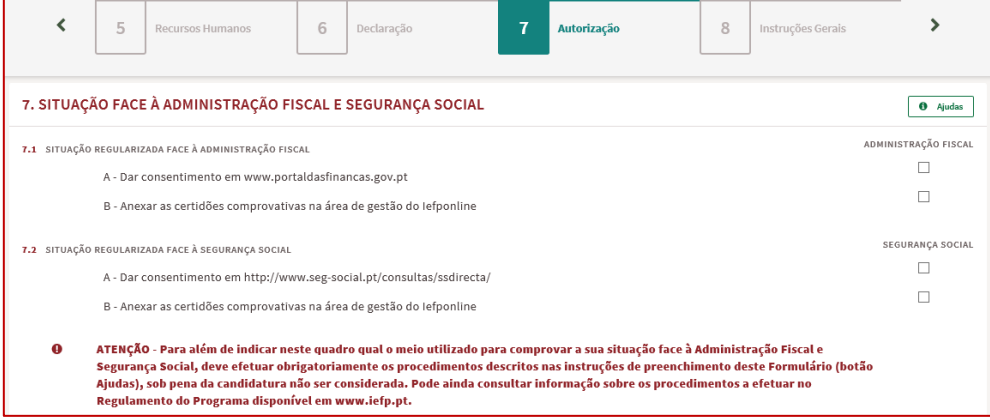

#### **Figura 48**

Caso opte por dar o consentimento ao IEFP para consulta nos portais da Administração Fiscal e Segurança Social, deve **obrigatoriamente efetuar os seguintes procedimentos:**

<span id="page-22-1"></span>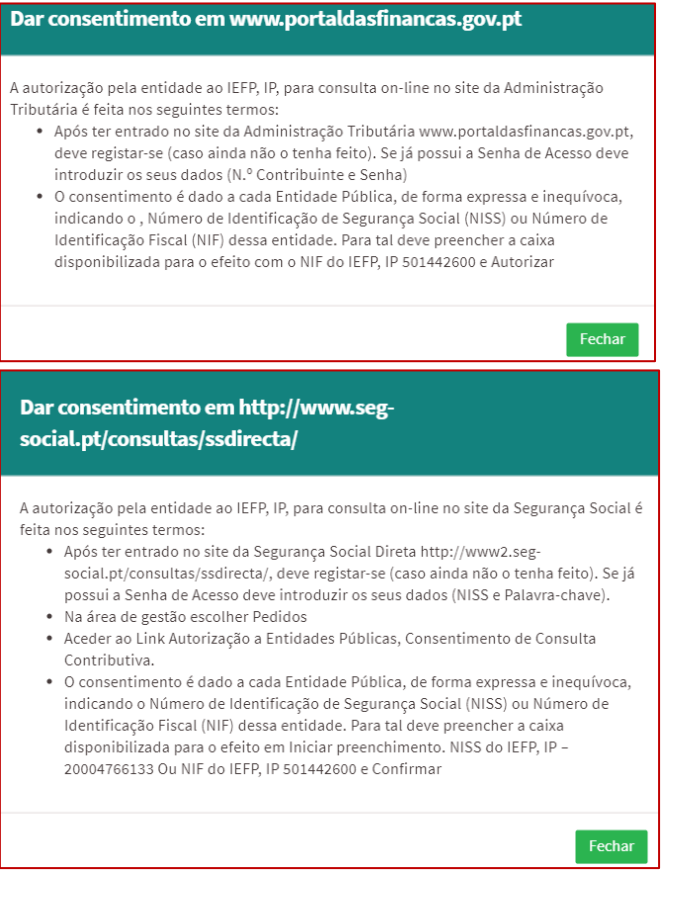

#### **Figura 49**

Se indicar que irá anexar as certidões comprovativas na área de gestão do iefponline, deverá **obrigatoriamente efetuar os procedimentos** descritos n[o ponto 1.4](#page-11-0) deste Guia.

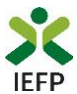

#### <span id="page-23-0"></span>**Quadro 8 - Instruções Gerais**

Este quadro é de caracter informativo, constando do mesmo as instruções gerais de preenchimento do formulário de candidatura:

#### 8. INSTRUÇÕES GERAIS

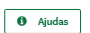

O formulário de candidatura deverá ser preenchido com os dados solicitados, de acordo com a respetiva estrutura e orientações indicadas. O preenchimento exaustivo de todos os campos permitirá a caraterização completa da candidatura, dispensará pedidos de informação adicional e minimizará o período de análise e aprovação da mesma.

O mesmo foi concebido de forma a minimizar os documentos a entregar na formalização da candidatura, sendo presumidas como verdadeiras as informações prestadas pela entidade promotora.

O formulário apresenta os campos de identificação do empregador previamente preenchidos com a informação existente nos nossos registos, caso verifique alguma inconformidade, deverá atualizar/alterar a informação na sua Área de Gestão em Registo de Empregador.

Após a inserção da informação nos diferentes quadros deve proceder à sua validação (pode fazê-lo página a página ou optar pelas validações globais) através do botão 'Validar'. Esta validação pode ser feita em qualquer altura do preenchimento.

Alguns campos possuem regras de preenchimento que devem ser respeitadas de modo a permitir a sua validação.

A apresentação da candidatura faz-se através da opção SUBMETER e só é possível quando não existir nenhum erro.

Após a submissão irá surgir uma mensagem de sucesso, indicando o respetivo o número de Identificação (ID) da candidatura. Posteriormente, poderá consultar em Área de Gestão, Candidaturas e Apoios, a listagem das candidaturas submetidas e a informação sobre o estado da mesma.

Durante o preenchimento do formulário, para não correr o risco de perder os dados, grave frequentemente a sua candidatura utilizando o botão Gravar.

Se tiver efetuado uma gravação, poderá continuar a sua Candidatura, em Área de Gestão, Vista Geral.

Se, contudo, persistirem dúvidas, contacte o Centro de Contacto através do telefone 300 010 001.

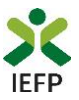

# <span id="page-24-0"></span>**ANEXOS**

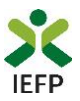

### <span id="page-25-0"></span>**ANEXO 1 - Procedimentos de registo da entidade e do representante no portal iefponline**

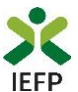

Os registos no portal [iefponline,](https://iefponline.iefp.pt/IEFP/index2.jsp) para a entidade e para o representante da mesma, são efetuados através da autenticação Segurança Social Direta (SSD), de acordo com os procedimentos a seguir descritos:

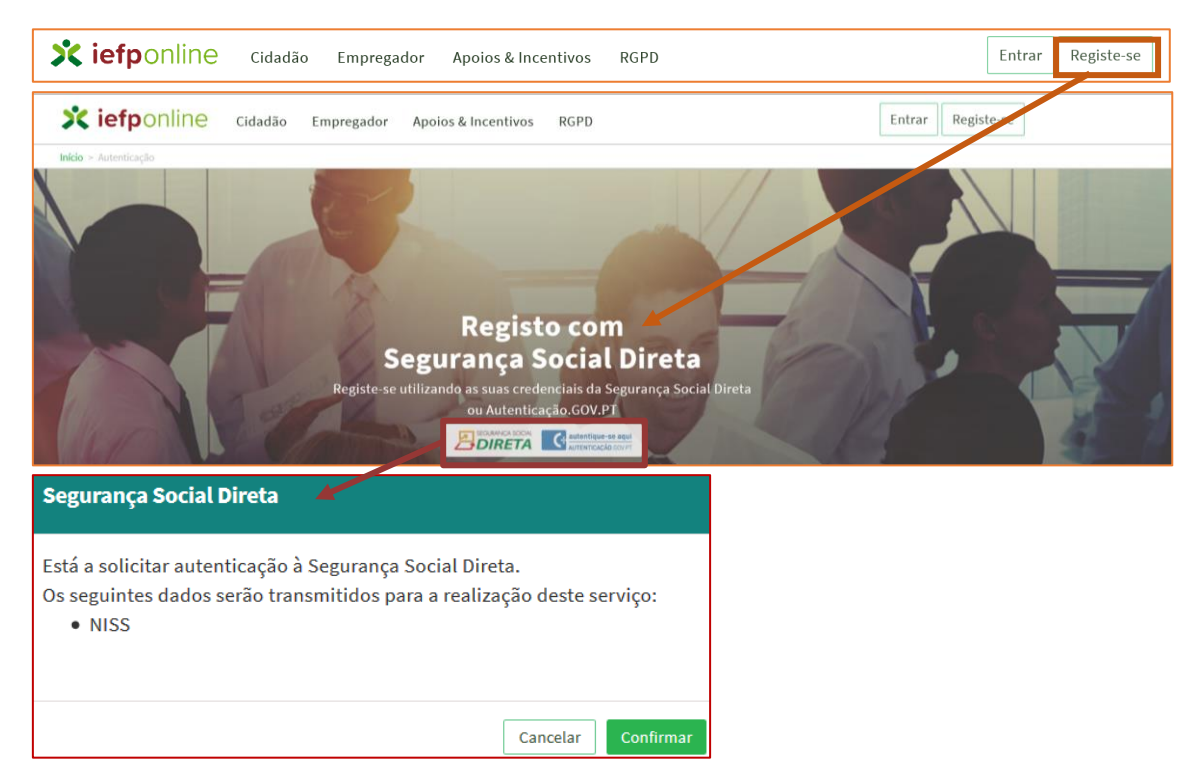

#### **Figura 51**

De seguida, é redirecionado para a página de autenticação da Segurança Social Direta:

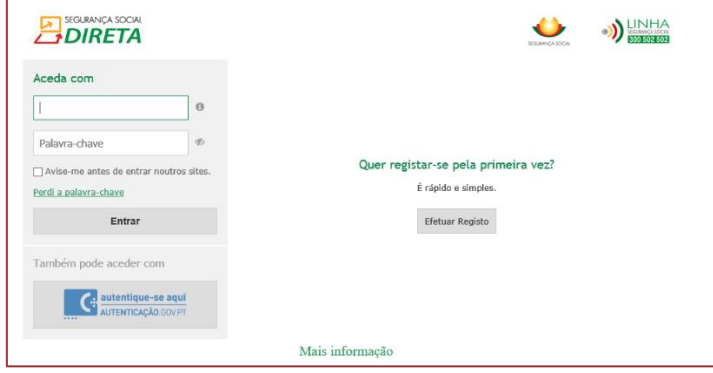

#### **Figura 52**

**Importante!** Caso não tenha senha na Segurança Social Direta deve escolher a opção de registo e aguardar o envio da senha. A Segurança Social vai enviar um código de verificação que lhe permitirá definir a sua palavra-chave. Confirme como pretende receber o código de verificação: Por correio eletrónico ou Por SMS (mensagem escrita para o telemóvel).

Se os contactos que indicou são ambos diferentes dos existentes ou se não tiver contactos registados na Segurança Social, surge apenas a opção Por Carta-Pin. Nesta situação, ser-lhe-á enviado um Código de Verificação por Carta-Pin, para a morada que consta na Segurança Social.

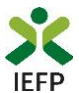

Após autenticação é redirecionado para a página de novo registo de utilizador para confirmar o seu e-mail:

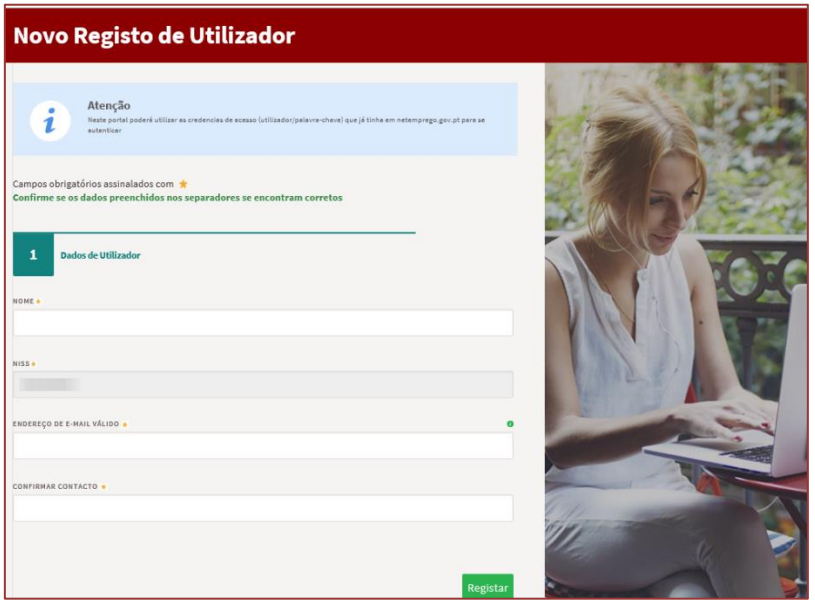

#### **Figura 53**

Recebe mensagem de confirmação de registo com indicação de envio de confirmação para o email:

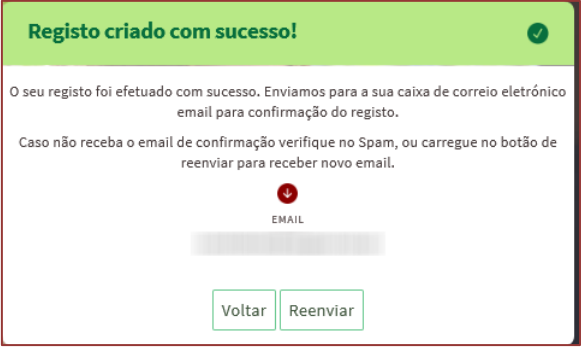

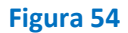

No seu e-mail, deve confirmar o link enviado para confirmação do registo no [iefponline:](https://iefponline.iefp.pt/IEFP/index2.jsp)

Está prestes a concluir a criação do seu registo de utilizador no lefponline.

De modo a confirmar o seu registo carregue aqui.

Em caso de dúvidas, questões ou comentários, por favor contacte-nos através

- Do Centro de Contacto 300 010 001 ou 215 803 555 (disponível todos os dias úteis, das 9 às 19 horas)
- · Da página e-Balcão, disponível no portal do IEFP.

Este email foi enviado por um sistema automático.

Por favor, não responda a este email. Obrigado

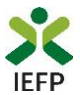

Após confirmação do registo, surge a mensagem abaixo, na qual deve clicar em "Entrar":

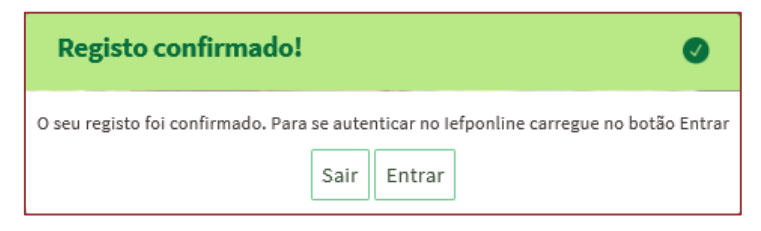

#### **Figura 56**

Volta a selecionar a opção de autenticação na Segurança Social Direta e confirma a mensagem abaixo apresentada

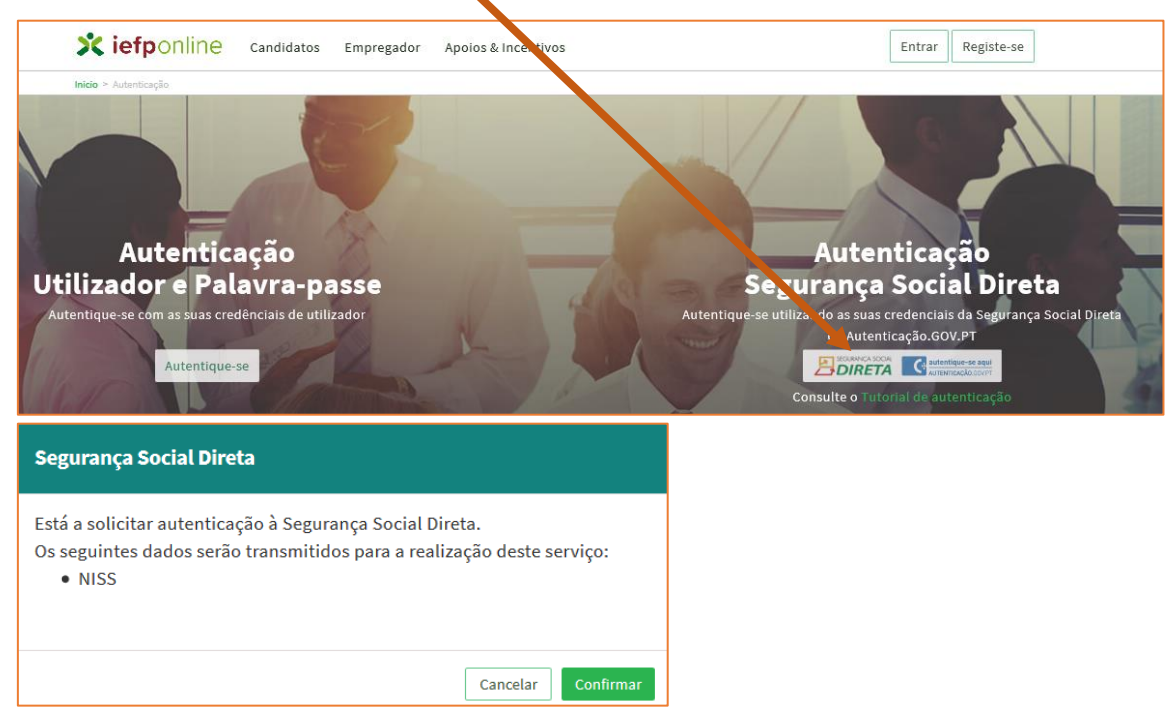

#### **Figura 57**

De seguida, visualiza a informação referente ao seu perfil:

**NISS iniciado por 2 - Pessoa coletiva (Pública ou Privada)**

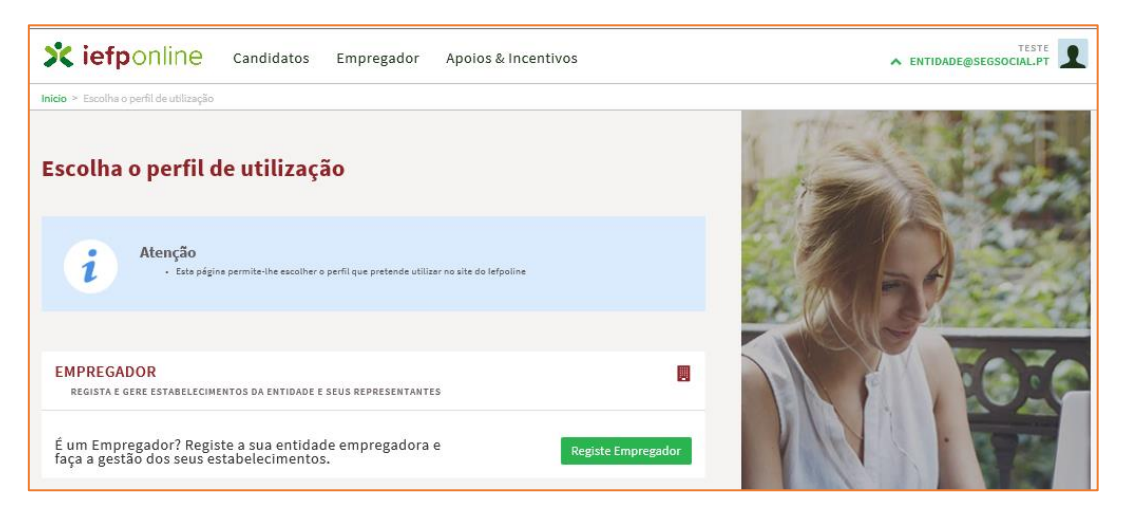

**Contrato Emprego-Inserção / Inserção +** – **Guia de Apoio à apresentação de candidaturas |** Página 29 de 34 **[VOLTAR AO ÍNDICE](#page-1-0)**

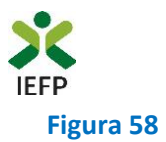

#### **NISS iniciado por 1 - Pessoa Singular**

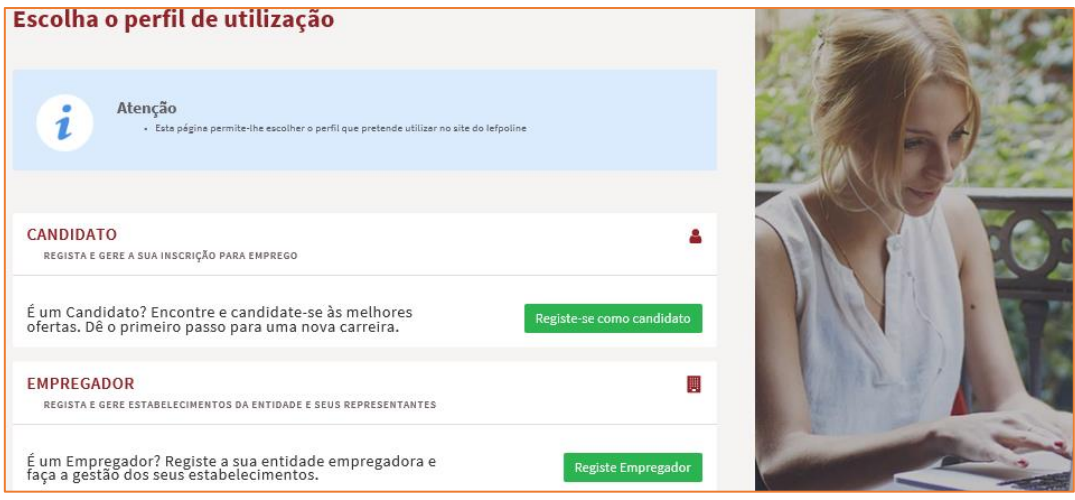

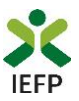

## <span id="page-30-0"></span>**ANEXO 2 - Procedimentos para a nomeação do representante da entidade no portal iefponline**

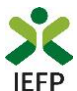

A nomeação do representante da entidade é efetuada portal *iefponline* da seguinte forma:

• Autenticar-se via Segurança Social Direta com o NISS da entidade (iniciado por 1 – Empregador em nome individual ou 2 – Pessoa coletiva).

Após autenticação visualiza a página "Vista geral", na qual deve escolher a opção "Gestão de representantes":

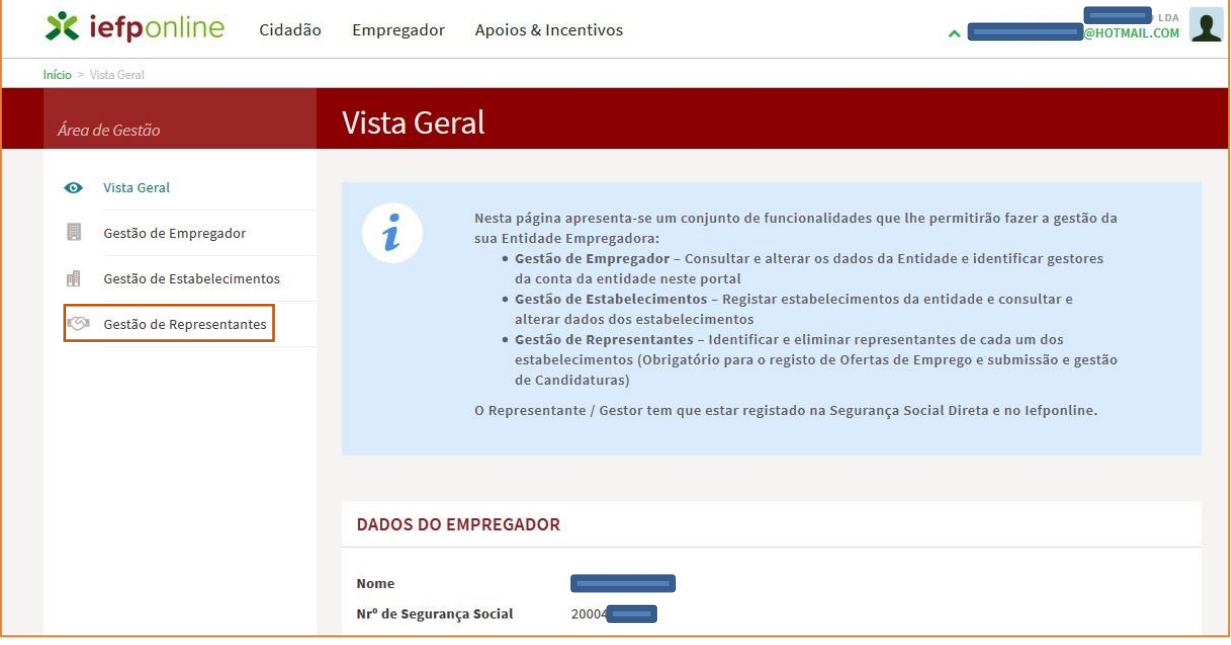

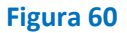

• Na página da "Gestão de representantes" deve acionar o botão "Representantes", no estabelecimento para o qual quer indicar o representante:

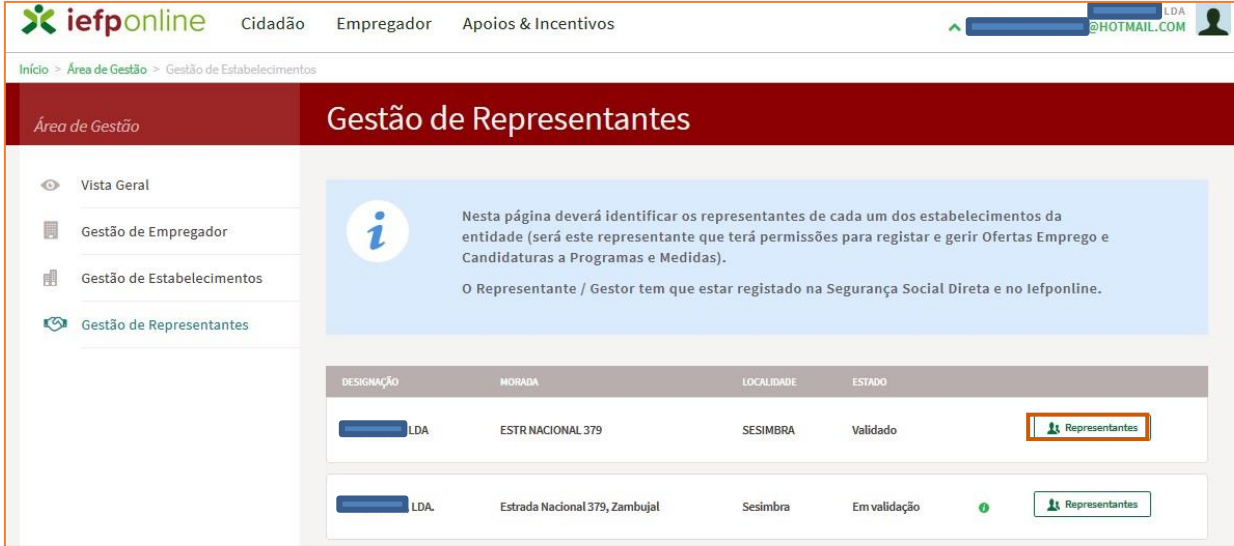

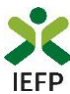

• Na página seguinte deve escolher "Adicionar":

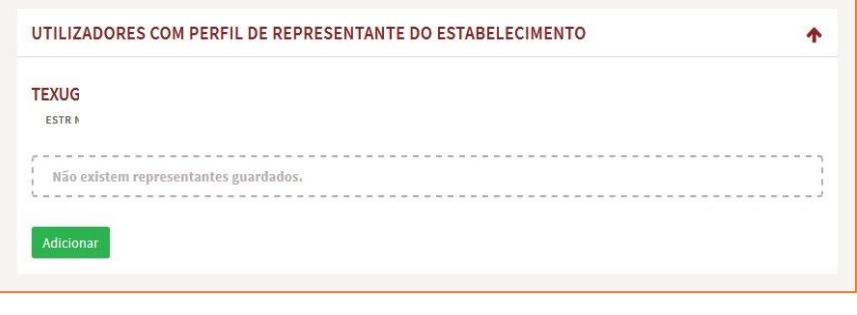

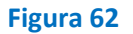

- De seguida, deve:
	- o Inserir o NISS da pessoa singular à qual quer atribuir o perfil de representante;
	- o Clicar em Pesquisar:

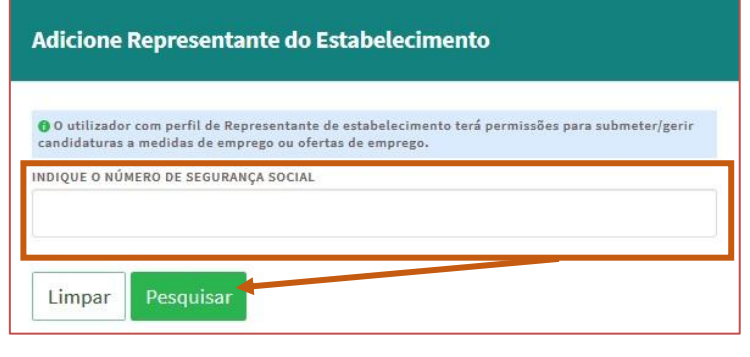

**Figura 63** 

- Após efetuar a pesquisa acima descrita, se a pessoa singular:
	- o Estiver registada no [iefponline](https://iefponline.iefp.pt/IEFP/index2.jsp) através da Segurança Social Direta, irá surgir a informação abaixo. Caso a pessoa singular seja a pretendida, deve clicar em "Adicionar":

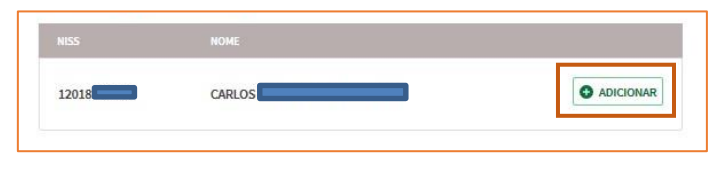

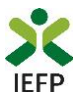

o Se não estiver registada no *iefponline através da Segurança Social Direta* é emitida a mensagem abaixo. Nestes casos, é necessário que a pessoa singular que será o representante da entidade efetue o seu registo no iefponline de acordo com os procedimentos descritos no [anexo anterior.](#page-25-0)

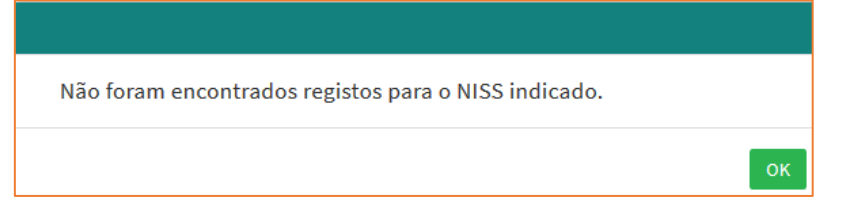

#### **Figura 65**

Pode também consultar esta informação no **[Tutorial de nomeação de representantes](https://www.iefp.pt/documents/10181/8169210/tutorial_nomear+representante+03_01_22.pdf/56b6d89d-8d51-41bc-9967-bfce368ca069) disponível no portal iefponline**.